# **CrossCheck Travel Enterprise**

CCT Enterprise Inter-branch Transaction Recommendations

**Inter-Branch Transaction Recommendations**

 **(Single Bank Account)**

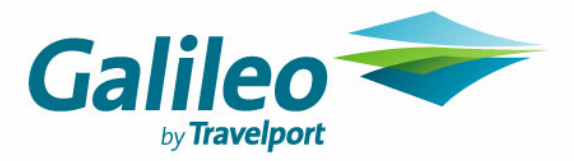

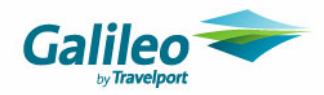

### **Copyright**

© 2007 Galileo International. All rights reserved.

All Travelport logos and marks as well as all other proprietary materials depicted herein are the property of Travelport and/or its subsidiaries. © Copyright 1999-2007. All rights reserved.

Information in this document is subject to change without notice. The software described in this document is furnished under a license agreement or non-disclosure agreement. The software may be used or copied only in accordance with the terms of those agreements. No part of this publication may be reproduced, stored in a retrieval system, or transmitted in any form or any means electronic or mechanical, including photocopying and recording for any purpose other than the purchaser's personal use without the written permission of Galileo International.

### **Trademarks**

Galileo International may have patents or pending patent applications, trademarks copyrights, or other intellectual property rights covering subject matter in this document. The furnishing of this document does not give you any license to these patents, trademarks, copyrights, or other intellectual property rights except as expressly provided in any written license agreement from Galileo.

All other companies and product names are trademarks or registered trademarks of their respective holders.

### **Disclaimer**

All information in this document is confidential and should not be used for any purpose other than as a guide for use in conjunction with CrossCheck Travel Enterprise (CCT Enterprise). No reliance may be placed on the information contained in this document. Galileo disclaims all representations made in this guide, including but not limited to representations as to the quality and accuracy of the information contained in this document. This guide is subject to change without notice.

Neither the whole nor any part of this document shall be disclosed to any party in any form without the written consent of Galileo International.

### **Authoring**

This document was authored by Karen Hockley of Galileo Southern Cross, Solutions Services, Melbourne, Australia. For questions or comments, please contact the Galileo Service Centre: Australia: 1300 555 000

New Zealand: 0800 425 453

### **Revision History**

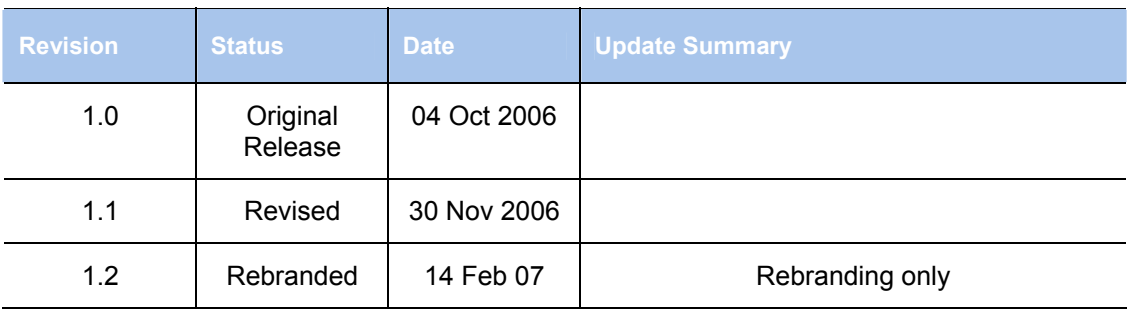

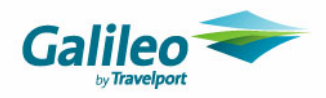

# **Table of Contents**

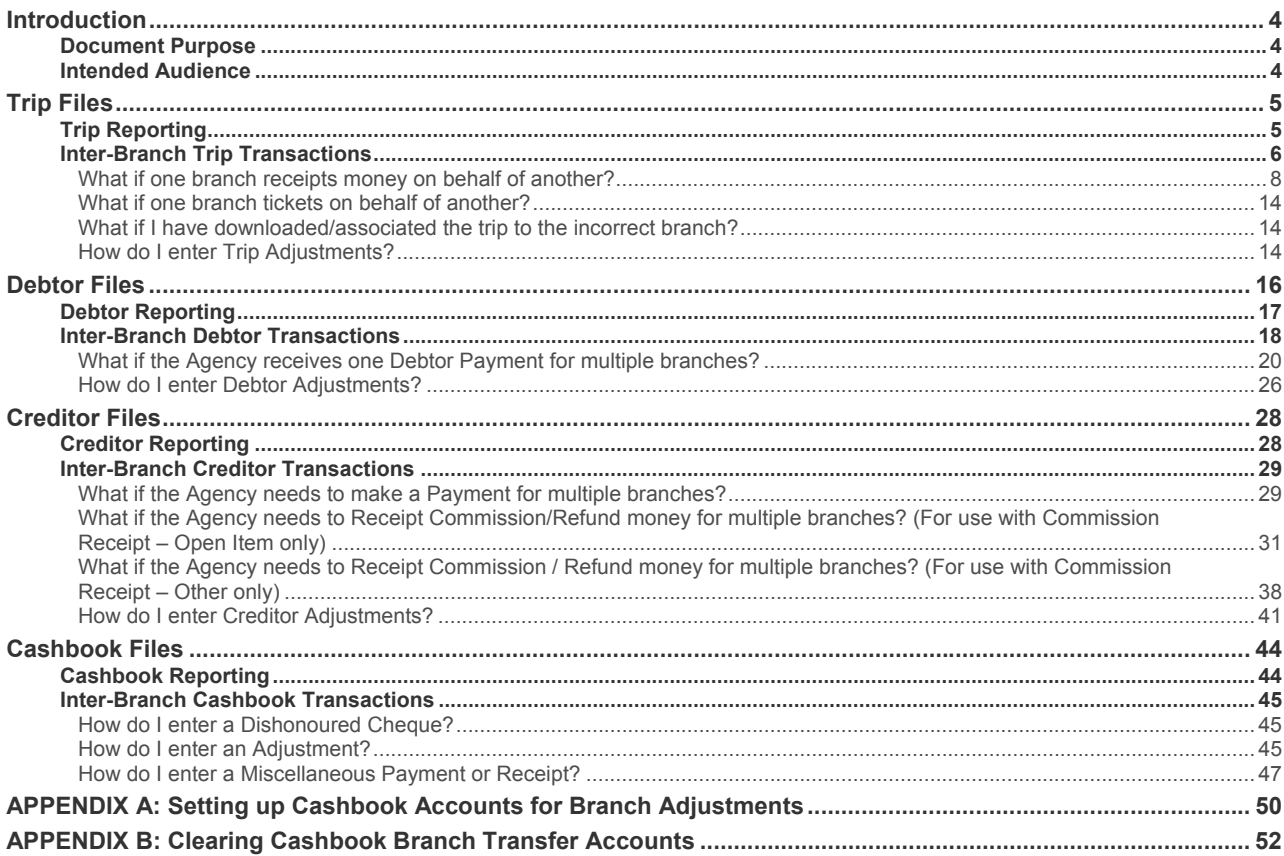

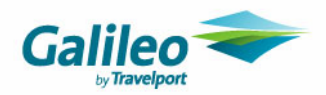

# **Introduction**

## **Document Purpose**

The purpose of this document is to advise CrossCheck Travel Enterprise (CCT Enterprise) users of the best way to treat inter-branch transfers within the system. This is to maintain per-branch report integrity and accuracy.

## **Intended Audience**

Mid to High Security Level users of CCT Enterprise. It is assumed for the purpose of this document that access to multibranching functionality (and the ability to alter transaction branches) will only be available to these high-level users.

It is recommended that, even when using one bank account in CCT Enterprise, transactions are kept within branches.

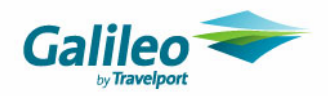

# **Trip Files**

A Trip File is associated to a Branch upon its creation. The Branch Key acts as an identifier for the overall Trip. Rushcutters Bay

Each transaction entered onto a trip file is also assigned to a Branch.

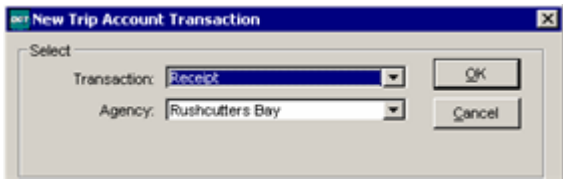

The Transaction Branch will default to that of the Trip Branch. It is recommended that both the Transaction and Trip Branches are kept the same to maintain the integrity of reports in the database.

## **Trip Reporting**

### **Outstanding Balance Report by Branch**

The Trip Branch Key dictates which branch the trip will appear under on the Outstanding Balance Report (Reports/Trip/Outstanding Balances).

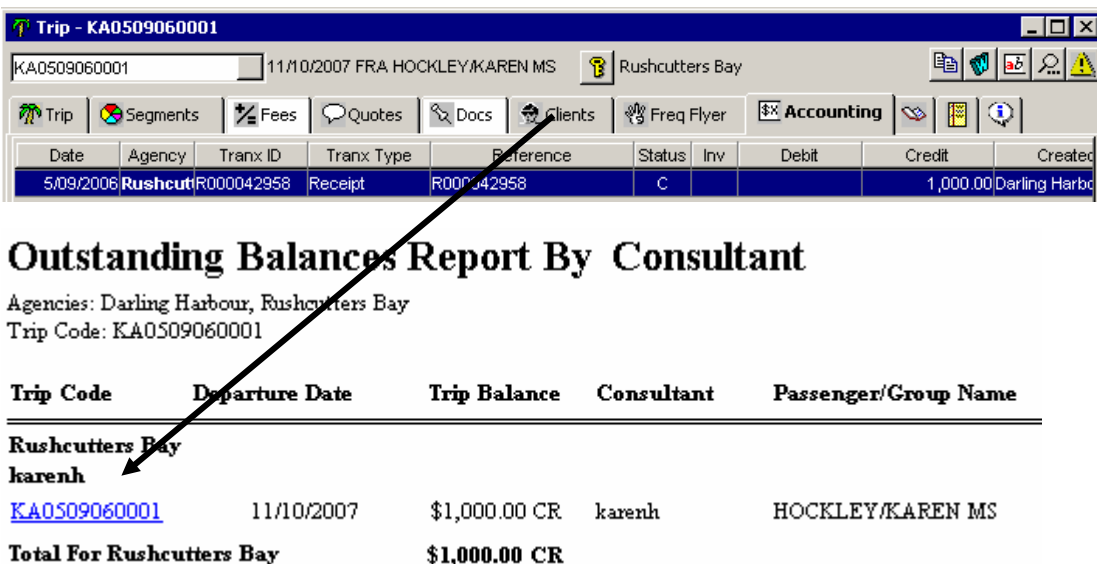

Any transactions are entered on the trip file (and affect the trip balance) will be attributed to the Trip Branch on this report, regardless of Transaction Branch.

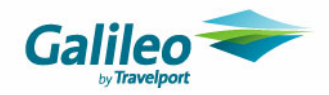

### **Account Trial Balance Report (Trip Control per Branch)**

The Transaction Branch dictates which branch each Trip Transaction will appear under on the Account Trial Balance (Trip Control account).

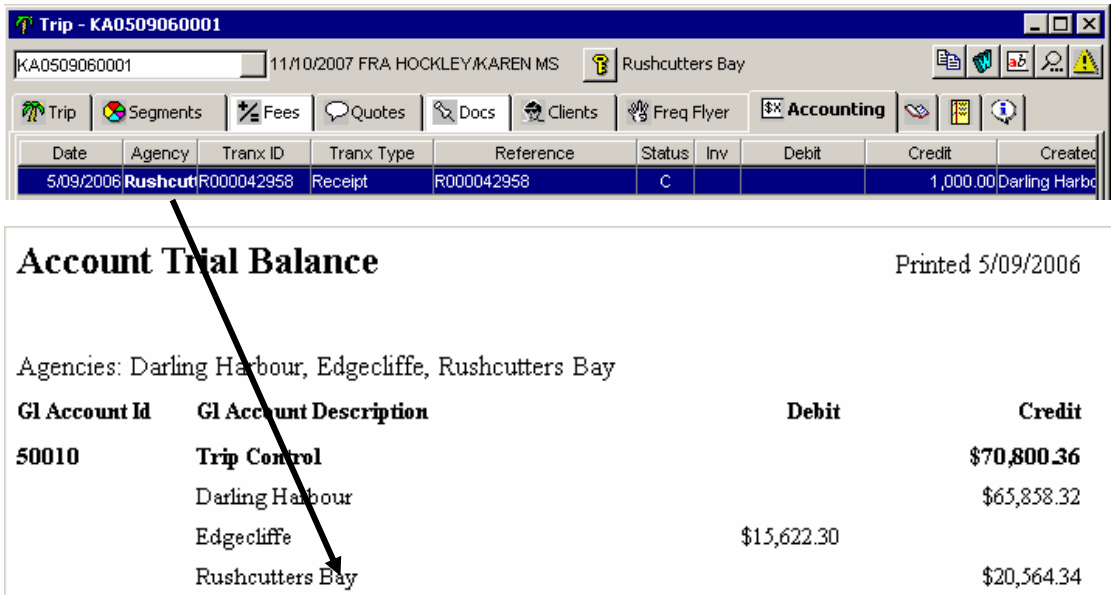

**It is therefore recommended that all transactions that take place on a trip file are assigned to the same branch as the Trip Key.** 

## **Inter-Branch Trip Transactions**

If transactions are assigned to a branch other than that of the Trip File, the Outstanding Balance Report may not equal the Trip Control (by branch) on the Account Trial Balance.

E.g. If the Trip Key is set to Darling Harbour, and a Receipt for \$100 is entered under Rushcutters Bay:

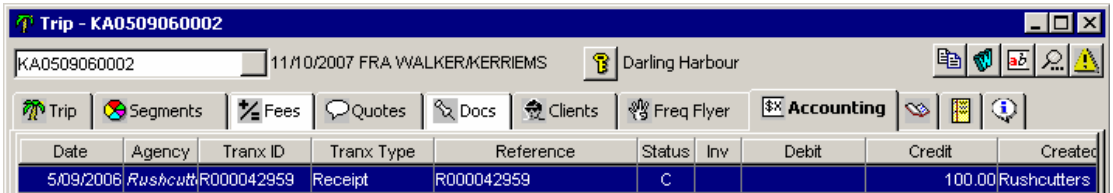

The effect on the reports would be:

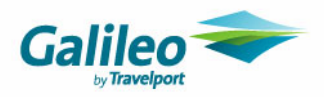

### **Outstanding Balance Report**

This will show the balance against Darling Harbour:

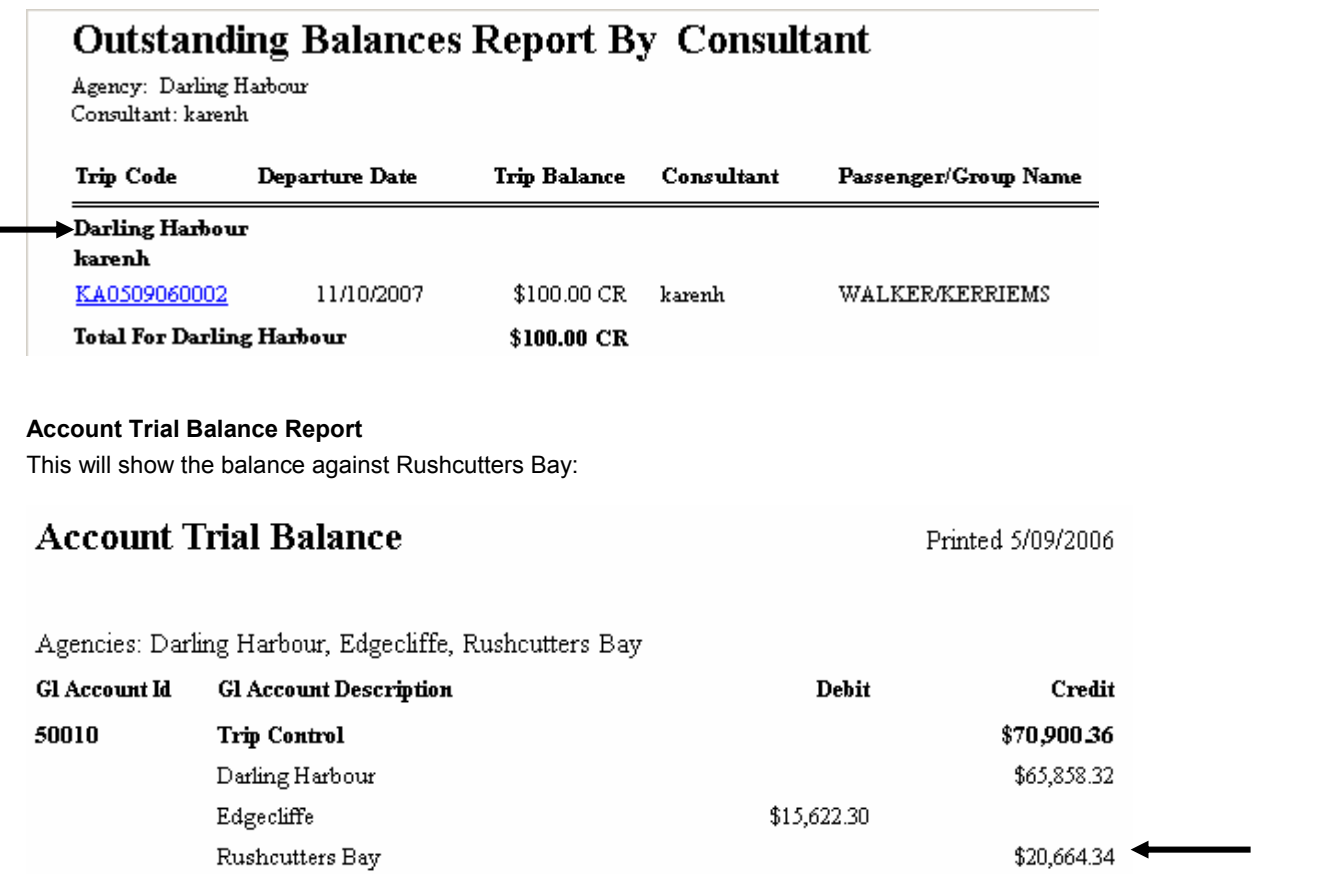

**To achieve correct branch totals in the Account Trial Balance the recommendation is to keep all Trip Transactions as per the Branch Key.** 

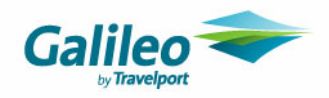

## **What if one branch receipts money on behalf of another?**

There are three ways this could be entered to prevent report discrepancies:

### **Method 1. Enter the Receipt Transaction Branch as per the Trip Branch Key (as recommended)**

The money will be recorded against the correct branch and the Trip Accounting screen will display the branch the transaction was physically taken in (this will be per the user's Home branch setting at the time of entry).

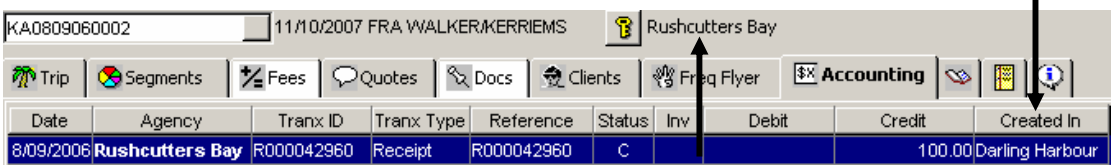

The printed Receipt will also indicate which branch the money was taken in on both the letterhead (Home Branch) and in the body of the document:

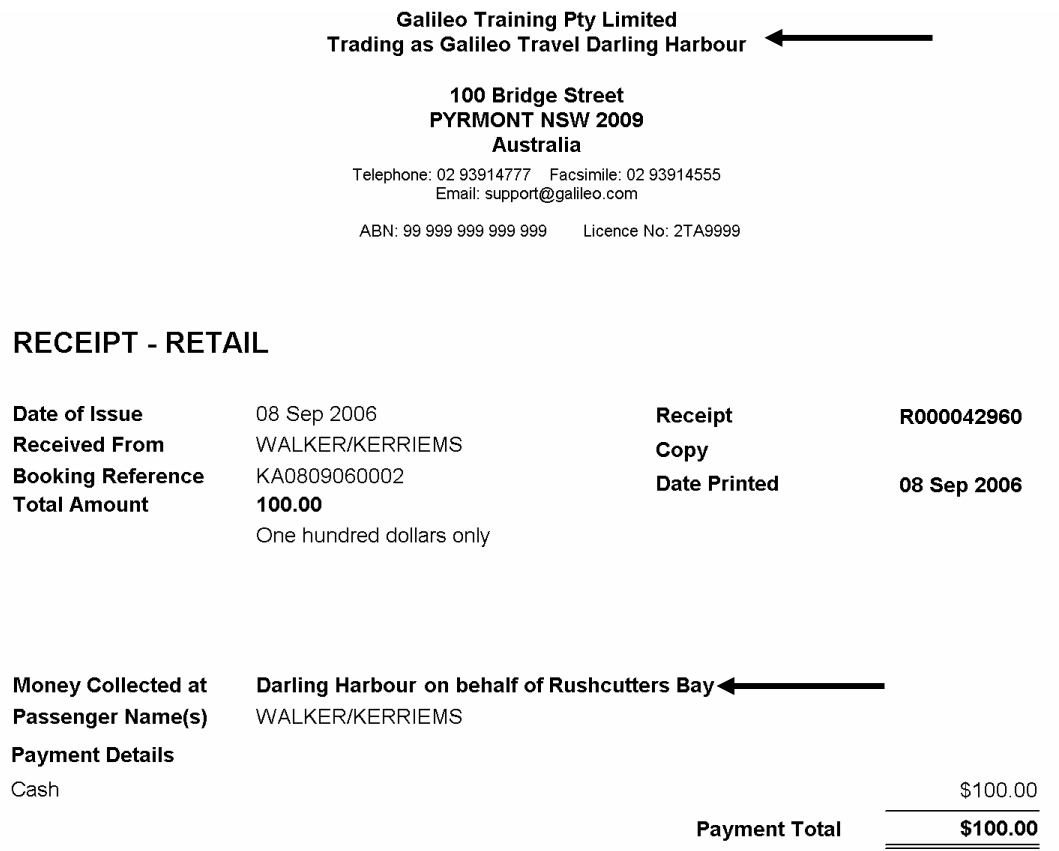

Please note that the Receipt will show in the Deposits Tab under the Transaction Branch (Rushcutters Bay).

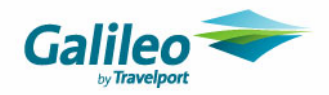

### **Method 2. Enter the Receipt Transaction Branch as per the collection branch**

The money will be recorded against the collection branch rather than the trip branch. The screen will display the branch the transaction was physically taken in the transaction area, but the trip key will display as the booking branch.

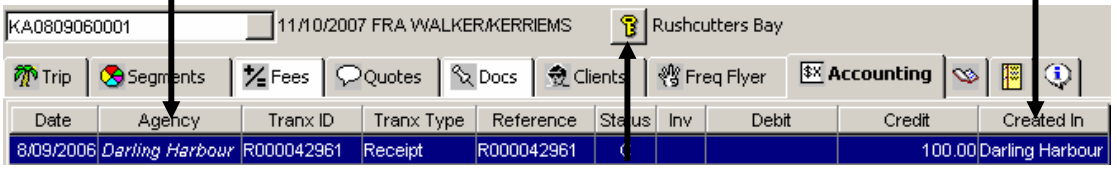

The printed Receipt will also indicate which branch the money was taken in on both the letterhead (Home Branch) and in the body of the document:

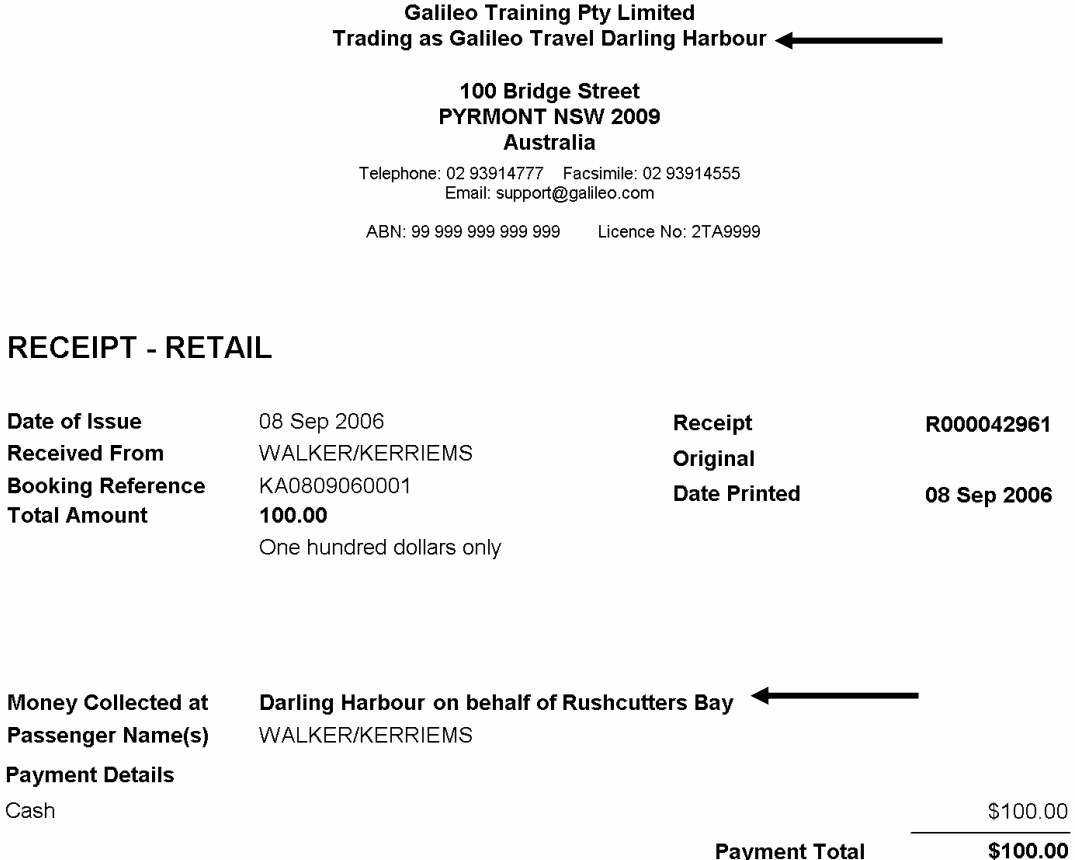

Please note that the Receipt will show in the Deposits Tab under the Transaction Branch (Darling Harbour).

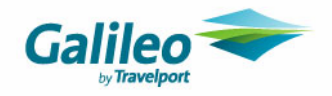

**A series of Adjustments are now required to balance the Trip Outstanding Balance Report and Trip Control total per branch.**

### **a. Create an adjustment to the branch where the money was physically collected**

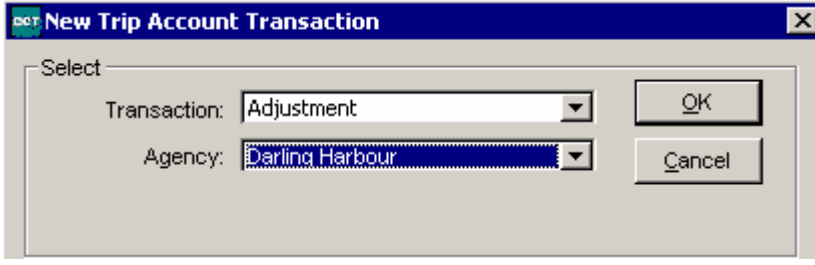

Select Debit and type code: Journal.

The Credit Account Id selected should be the account that has been set up to record monies transferred between the two branches (the Trip Branch and Transaction Branch). In the following example, the selected account is for transfers between Darling Harbour and Rushcutters Bay.

Enter the Amount as the Receipt amount, GST No.

The Remark should include the Trip File Number and Name if possible.

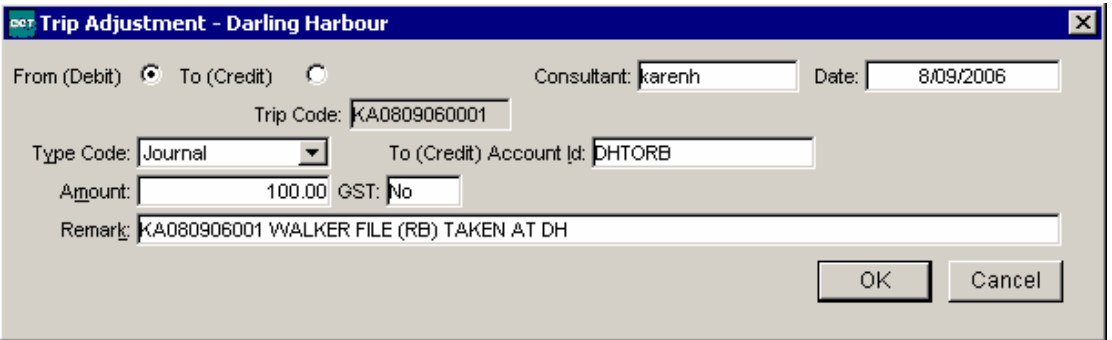

### **b. Create an adjustment to the branch matching the Trip Key**

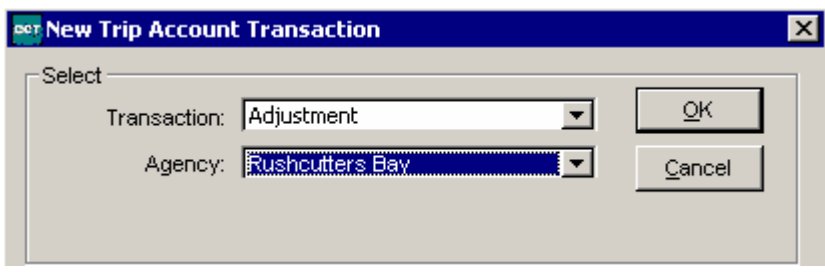

Select Credit and type code: Journal.

The Debit Account Id selected should be the account that has been set up to record monies transferred between the two branches (the Trip Branch and Transaction Branch) as per the previous transaction. In the example, the selected account is for transfers between Darling Harbour and Rushcutters Bay. Enter the Amount as the Receipt amount, GST No.

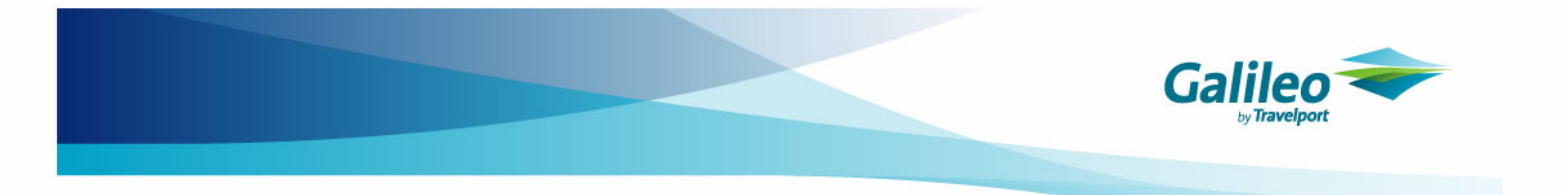

The Remark should include the Trip File Number and Name if possible.

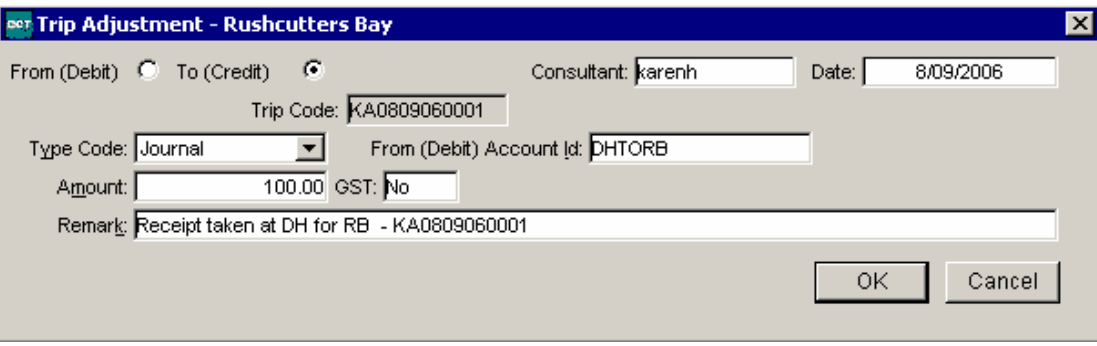

The overall impact of the adjustments on the trip file are nil, however they will ensure that the Trip Control and Outstanding Balance reports per branch match.

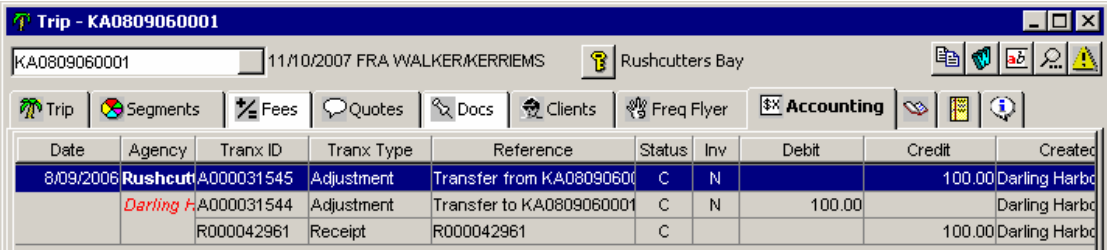

The overall impact on the cashbook account the adjustments are made to is also nil, however per branch the impact on the cashbook shows that Darling Harbour is in 'Credit' for the Receipt amount, and Rushcutters Bay is in 'Debit' for the Receipt amount.

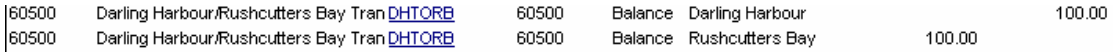

When these Debit/Credits occur in the transfer cashbook accounts, the balances should be 'cleared' regularly (at least once a month) so as to correctly reflect the balances in each branch.

Instructions on how this is achieved are discussed later Appendix B of this document.

### **Alternatively a Refund to Passenger and Direct Deposit to the correct branch will also balance out the Branch Totals.**

A receipt has been created in Glebe for a Darling Harbour trip file.

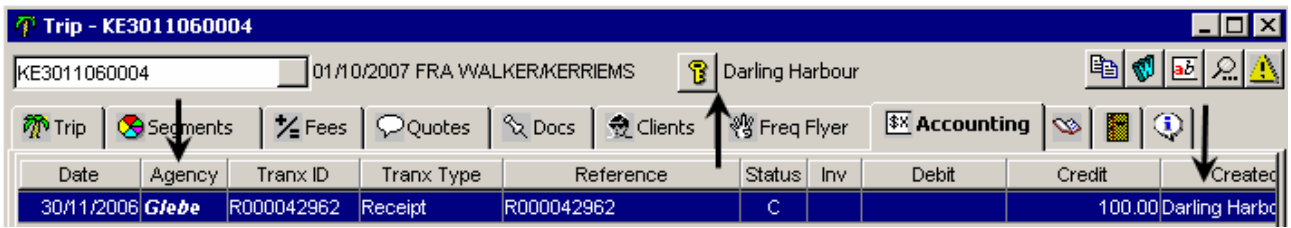

To reverse the transaction a Refund to Passenger should be created in the Agency of the original transaction using Direct Debit as the form of payment.

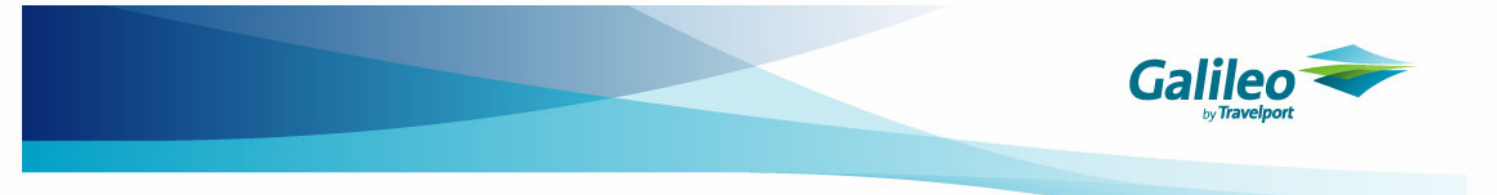

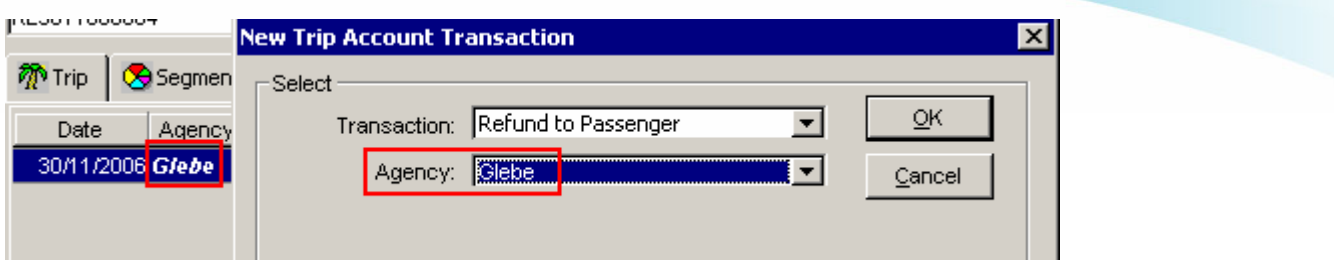

The remark should include relevant details.

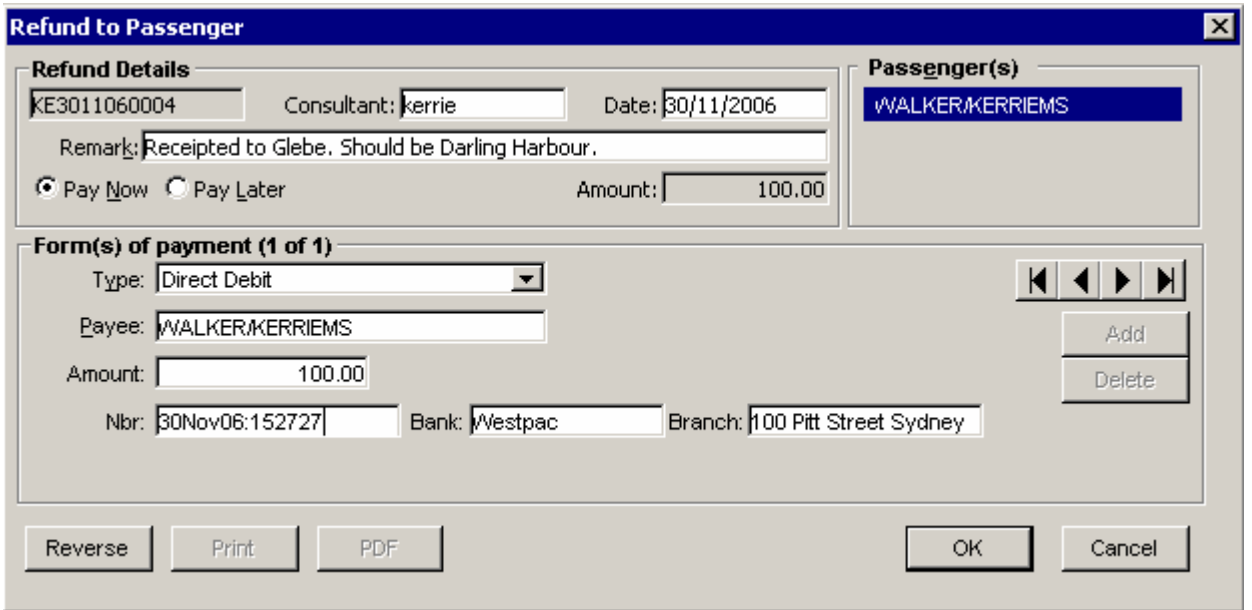

The Refund to Passenger has reversed the original transaction. The Account Trial Balance figures per branch are correct and the trip is in balance.

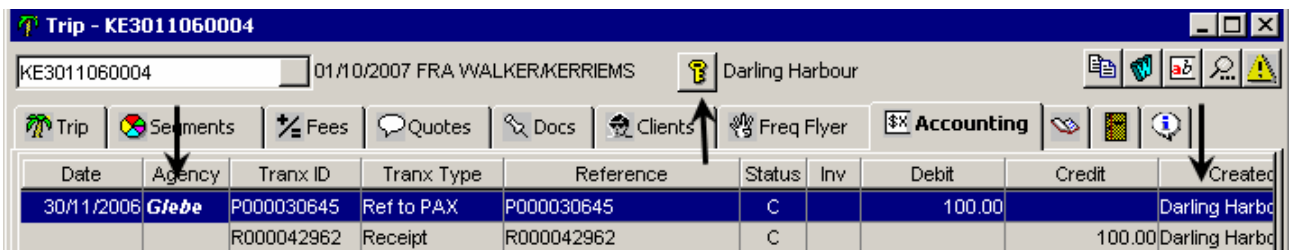

An additional transaction is now required to receipt money to the correct branch on the trip file. The form of payment selected should be Direct Debit and can be cross referenced to the Refund to Passenger transaction if required.

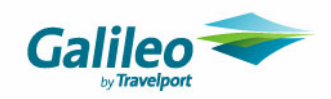

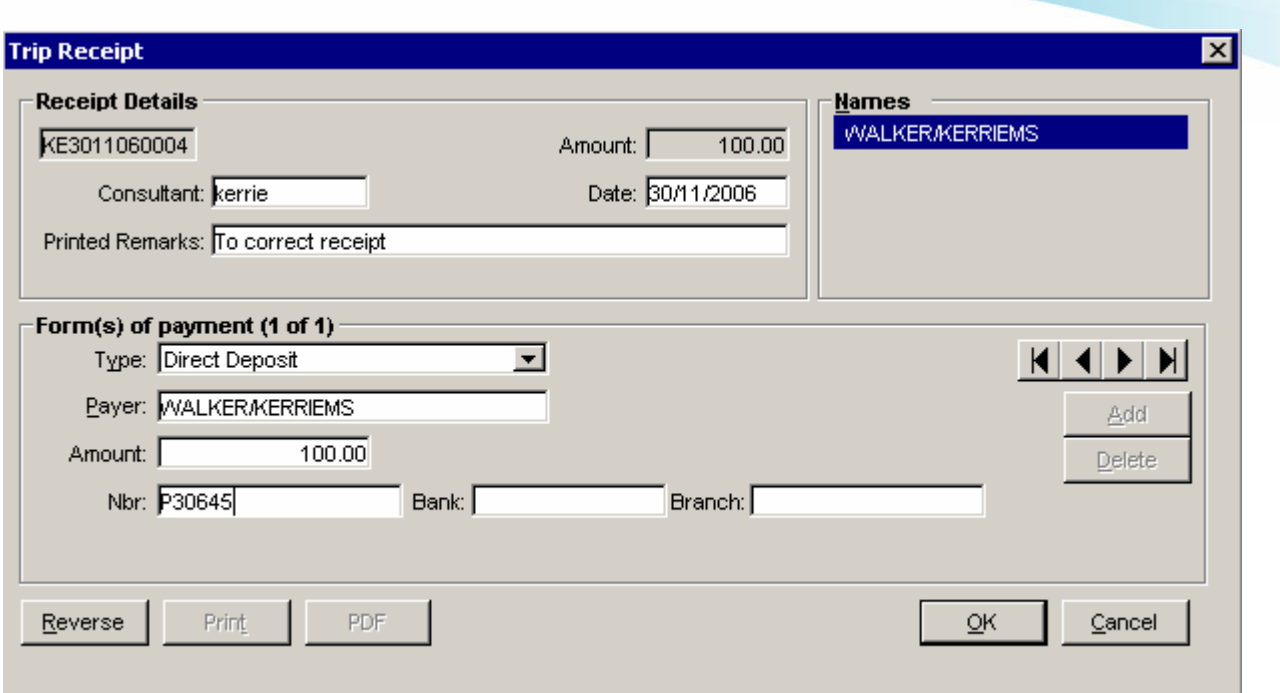

The trip is now showing a deposit in the correct branch.

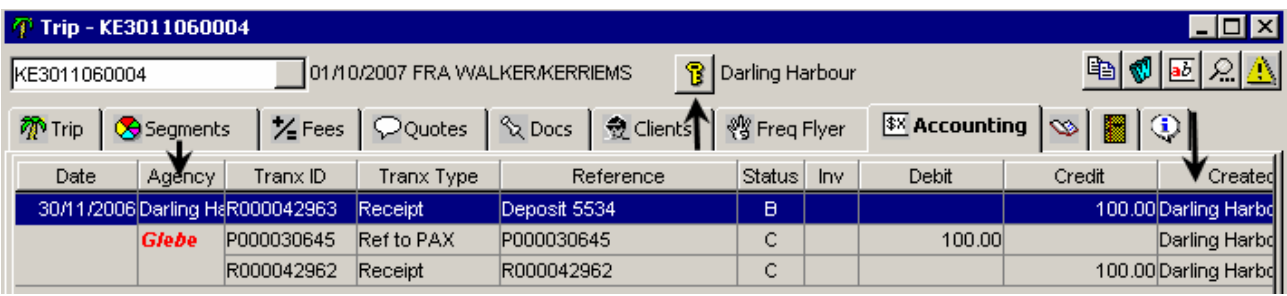

The transactions created to follow the Inter-Branch recommendations will not appear on the bank statement, but will appear on the Add Statement Items and will need to be included in a statement.

By using Direct Deposit the amounts can be grouped on the statement within the appropriate date range.

Select the Statements Tab in the Cashbook and create a new statement. The amounts can be included in another statement within the same date range and will have no impact on the Opening and Closing Balances.

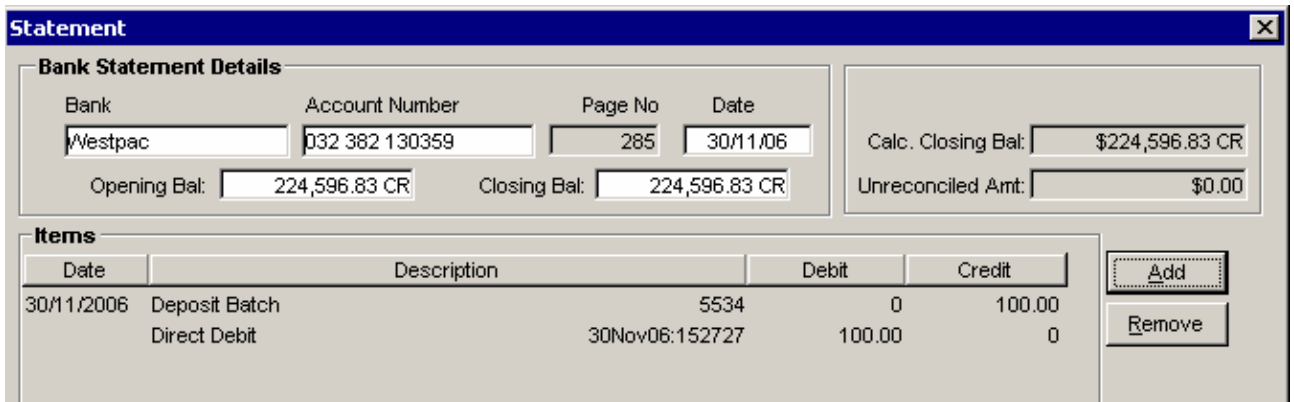

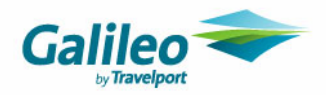

## **What if one branch tickets on behalf of another?**

The Transaction Branch of a Ticket entered on a trip file should always reflect that of the Trip Key – i.e. the Branch against which the Sale is to be registered.

The BSP file will not be impacted as the Electronic Reconciliation tool works by ticket number and issue date. The BSP only becomes an issue when multiple trust bank accounts are involved.

## **What if I have downloaded/associated the trip to the incorrect branch?**

It is okay to change the branch key of a Trip file if:

- There are no transactions on the Trip file at the time of change; or
- The transactions that have been posted to the incorrect branch are either reversed or balanced to nil for that branch

### **How do I enter Trip Adjustments?**

If a Trip file requires adjustment, the entry should be as per the Trip key unless multiple branch transactions have been made to the file.

If a file has multiple branch transactions – i.e. ticket has been entered per branch key but receipt has been entered for a different branch, then some consideration needs to be made regarding branch selection. Example:

A Trip file belonging to Edgecliffe with a Ticket valued at \$99.98 is entered (as Edgecliffe). A Receipt for \$100 cash is then entered as a Darling Harbour transaction.

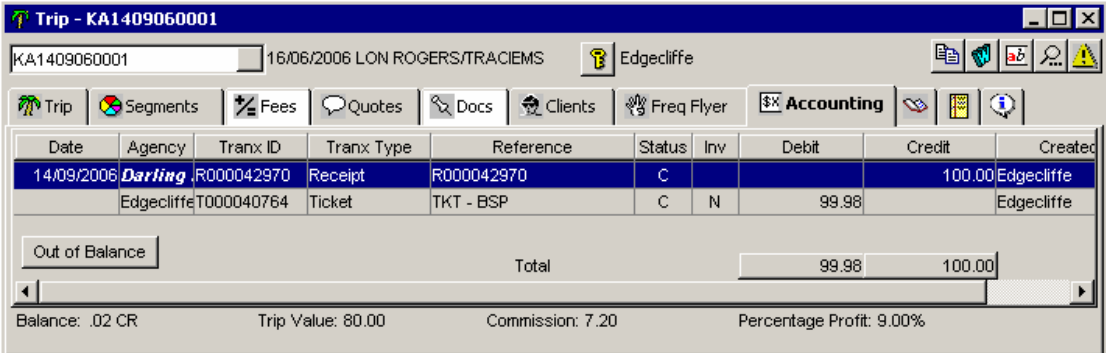

This leaves a 2 cent credit on the file. Assuming this money would be attributed to the Trip Branch, the user can perform the following:

**1.** Follow the series of Adjustments as per Method 2 (earlier in this document). The adjustment will still be required on the file for the 2 cents:

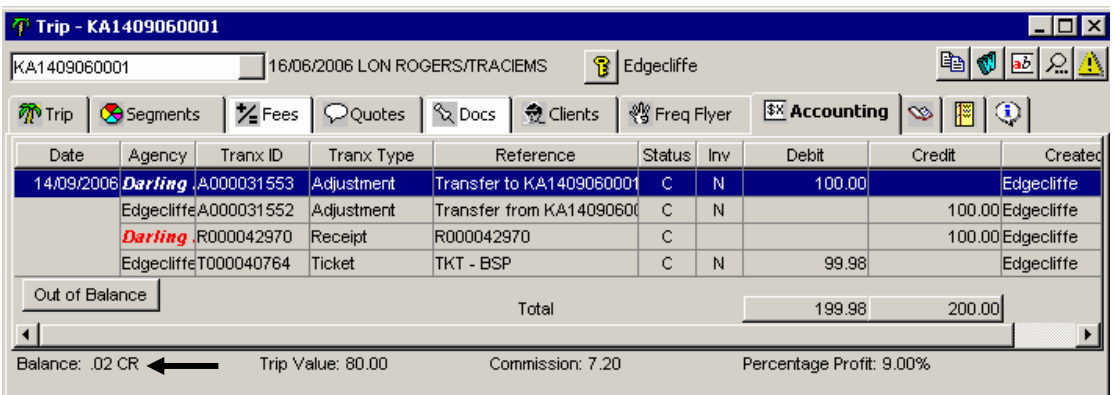

**2.** Determine which branch will need to be debited to make this balance. If it is not obvious which branch requires adjustment, the user may look at the Trip Outstanding Balance Report for this trip only.

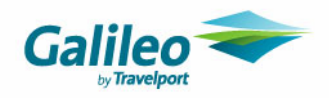

- **3.** Go to Reports/Trip/Balance Report while still in the Trip.
- **4.** Highlight all branches and retrieve.

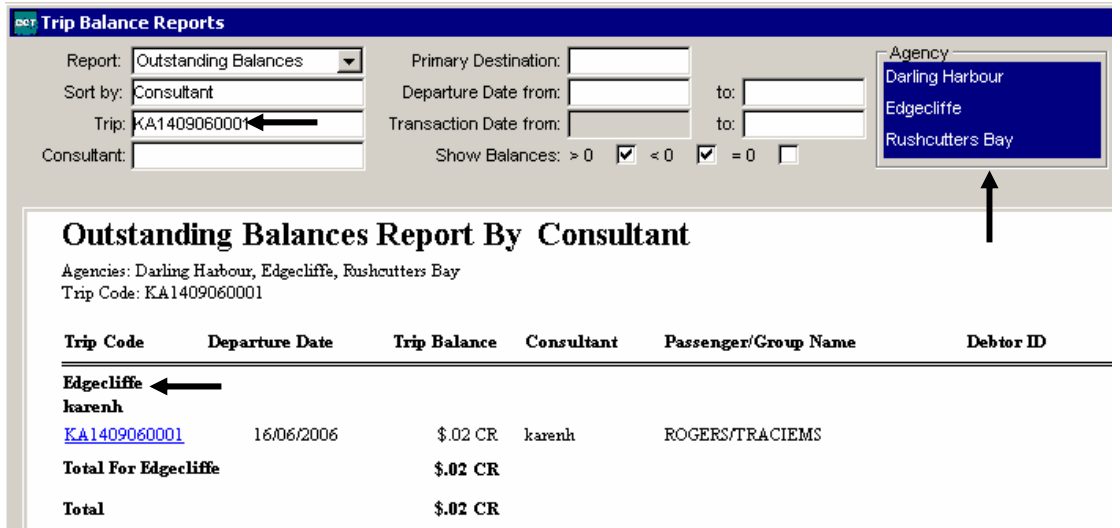

**5.** This indicates that the adjustment needs to be made to Edgecliffe. The adjustment itself can be made in the usual manner, ensuring the agency/branch selected is Edgecliffe:

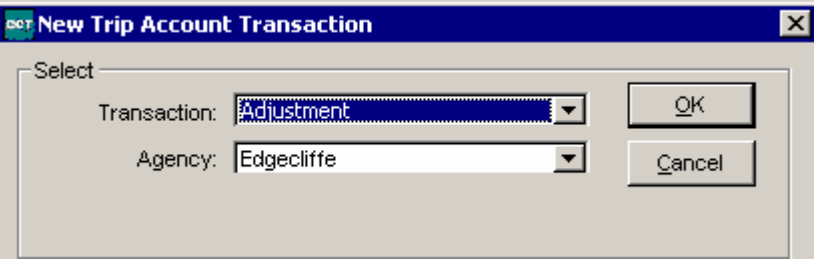

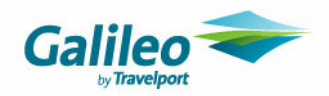

# **Debtor Files**

A Debtor File may be associated to multiple Branches upon creation. The Branch Key of a debtor indicates which agency(s) are able to access/transact to it.

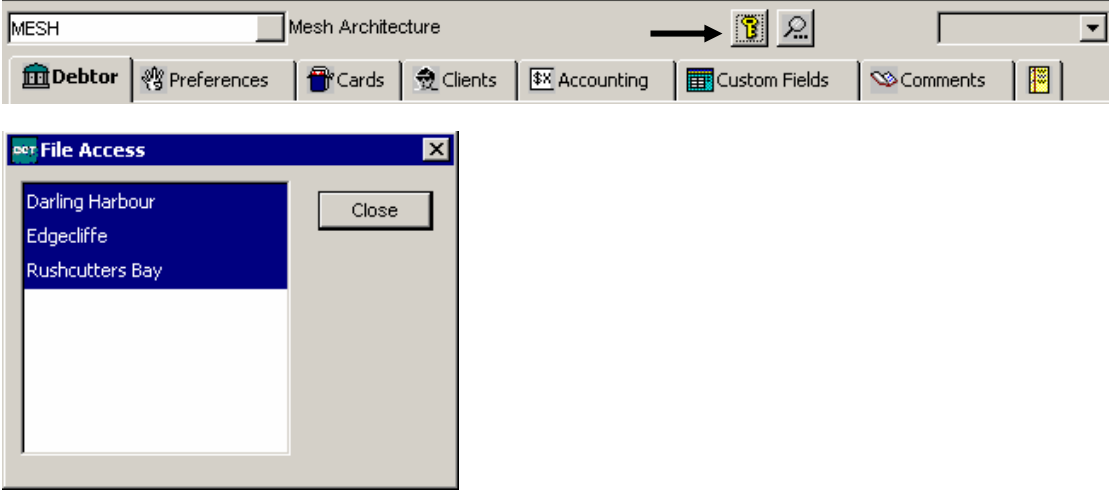

Invoice and Credit Note transactions are all already associated to the appropriate branch on transaction creation at Trip level.

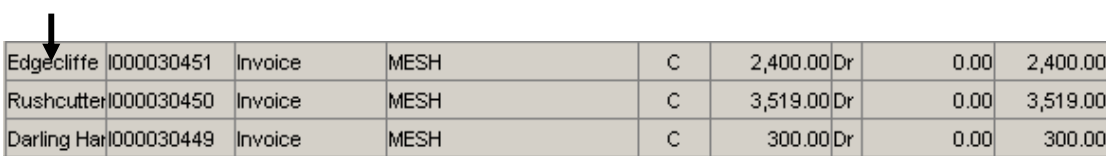

This is also reflected in the Allocation screen.

All subsequent transactions (including allocations) on the Debtor file will require the Branch to be selected in the new transaction selection screen

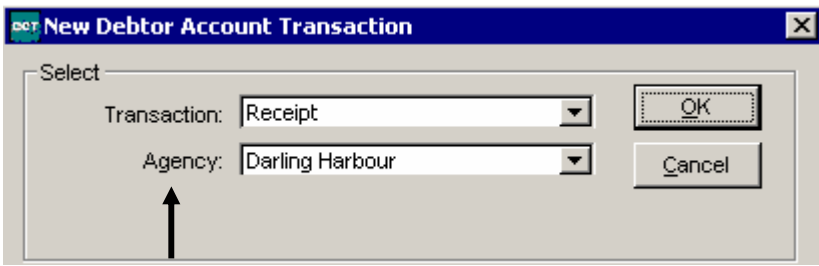

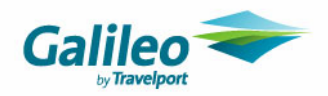

## **Debtor Reporting**

### **Debtor Trial Balance Report by Branch**

The Transaction Branch Key dictates which branch subtotals Debtor transactions will appear against on the Debtor Trial Balance (Reports/Debtor/Debtor Trial Balance Report).

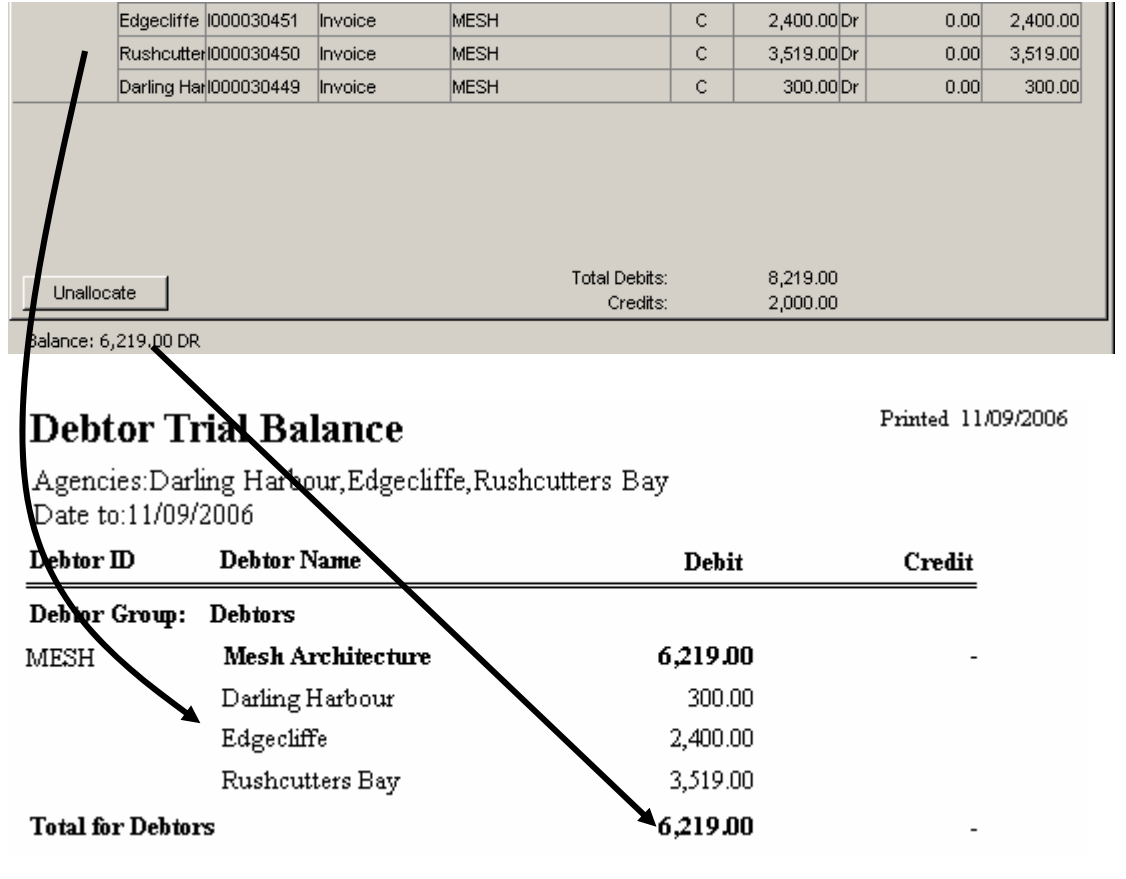

**It is recommended that any transactions entered for a particular branch are balanced out with the appropriate branch transaction in the Debtor file.** 

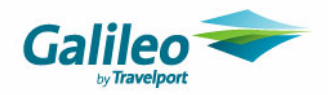

## **Inter-Branch Debtor Transactions**

If amounts outstanding on a Debtor are from differing branches, it is recommended that the allocations are made from the same branch as the outstanding amount.

### *Standard Entry Example*

Mesh Architects owe \$300 on an Invoice for a Darling Harbour branch booking. When this money is received, the Receipt will should be entered as Transaction Branch 'Darling Harbour'

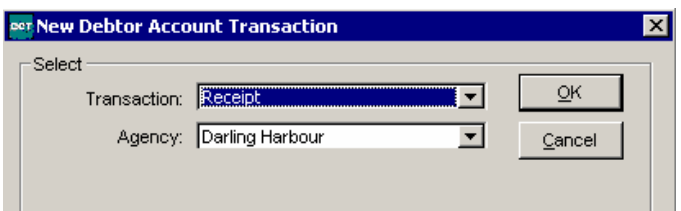

Receipt details should be entered as normal:

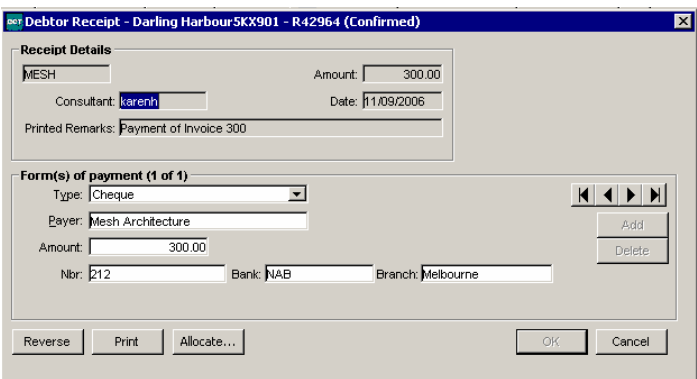

The Allocation screen then shows the Darling Harbour Receipt to be allocated to the Darling Harbour Invoice:

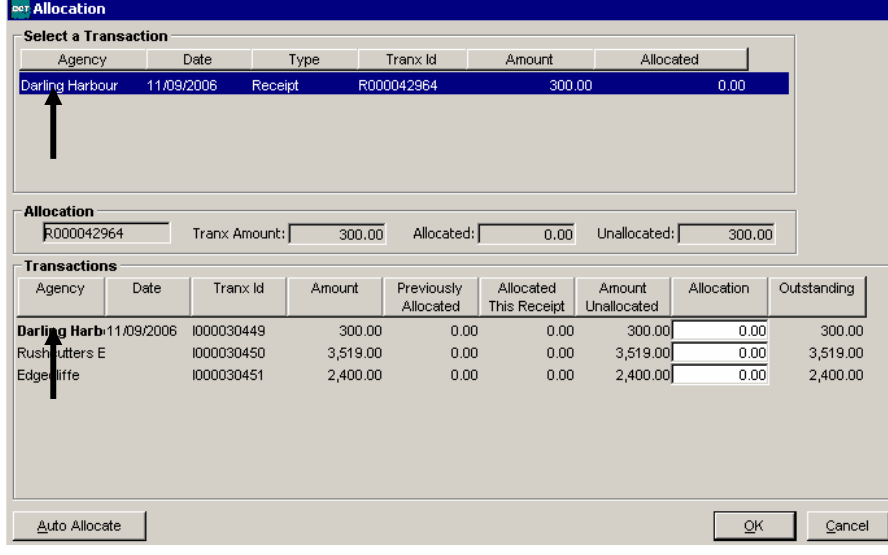

Allocate as normal.

This then maintains the integrity of each branch balance within the Debtor to the Debtor Trial Balance Report:

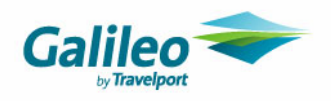

## **Debtor Trial Balance**

Printed 11/09/2006

 $\label{eq:degree} \textbf{A} \textit{gencies:} \textbf{D} \textit{arling Harbour}, \textbf{Edgecliffe}, \textbf{Rusheutters Bay}$ Date to:11/09/2006

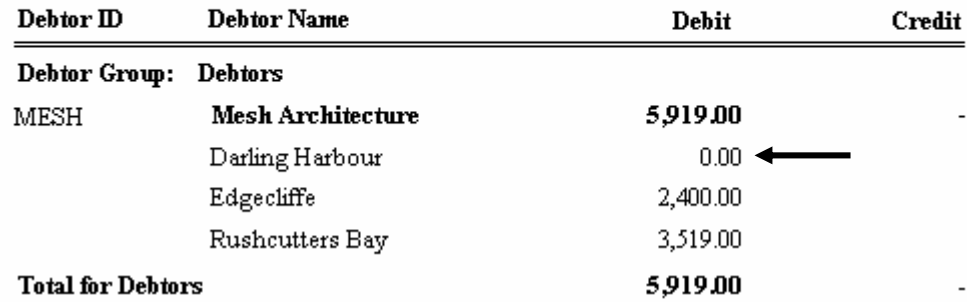

If the Receipt had not been entered as a Darling Harbour transaction, the Debtor Trial Balance Total for Mesh would match that of the Debtor file; however the Branch totals would not be accurate.

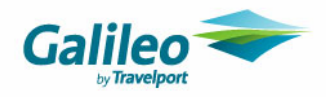

## **What if the Agency receives one Debtor Payment for multiple branches?**

#### *Multiple Entry Example*

Mesh Architects owe \$5919 on Invoices for Rushcutters Bay and Edgecliffe. This money is received as a single cheque. If a single receipt is to be entered into a Debtor file that relates to 2 or more branches there are two methods to prevent report discrepancies:

### **Method 1: Enter the Receipt Transaction Branch as per the Transaction Branch (as recommended)**

When this money is received, the Receipt should be split between branches Rushcutters Bay and Edgecliffe as two separate Receipt transactions.

The two receipt transactions would have the same reference numbers, each for the proportion of the receipt that relates to each branch:

### **Edgecliffe**

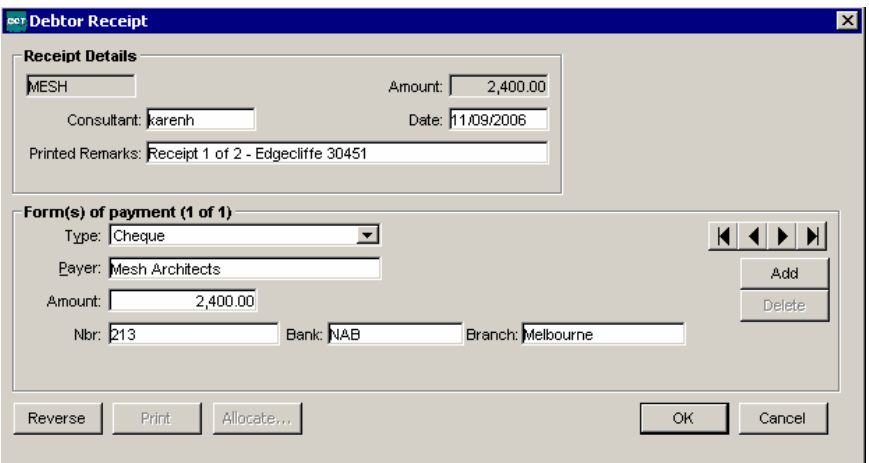

### Rushcutters Bay

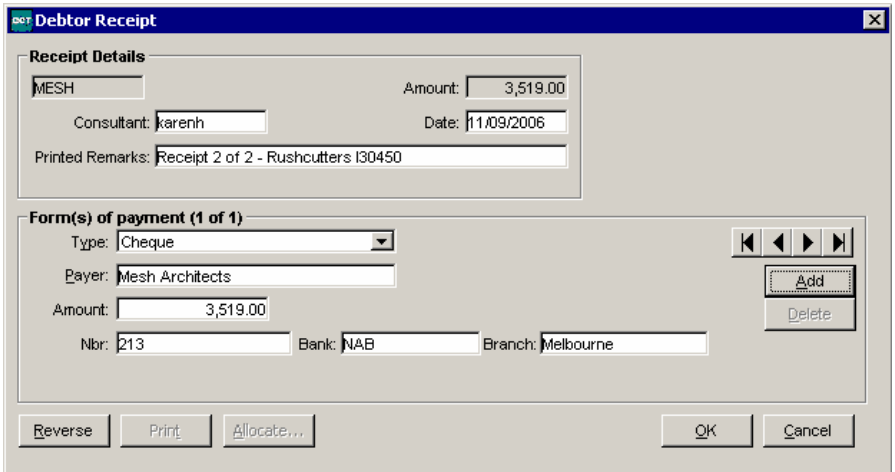

These receipts can then be allocated to their respective branch transactions, therefore maintaining the Debtor Trial Balance Report integrity:

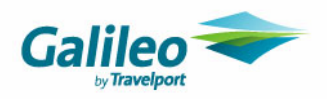

## **Debtor Trial Balance**

Printed 11/09/2006

Agencies:Darling Harbour,Edgecliffe,Rushcutters Bay Date to:11/09/2006

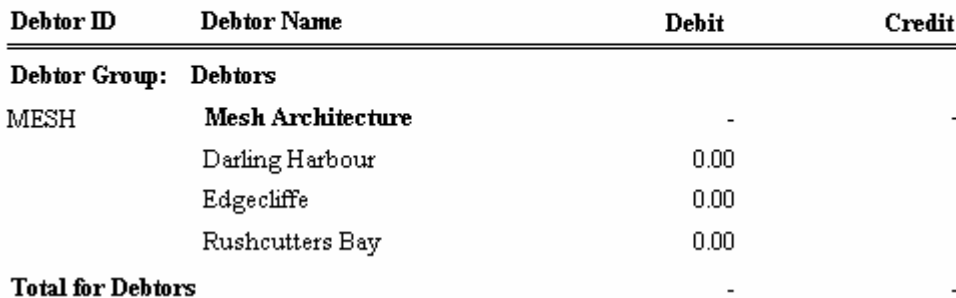

This methodology can also be used for Adjustments and Refunds.

### *Considerations:*

When this method is used, the Receipt will appear as two entries on the Debtor Deposit Batch Report:

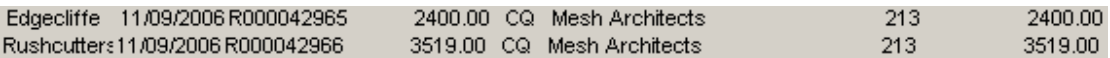

### **Method 2: Enter the Receipt Transaction Branch as that of the largest branch amount receivable**

When this money is received, the Receipt can be recorded against the transaction branch where the money is being taken or the branch against which most of the money is to be allocated.

In the above example, the Invoice for Rushcutters Bay has the highest proportion outstanding, so the entire receipt amount can be created against this branch:

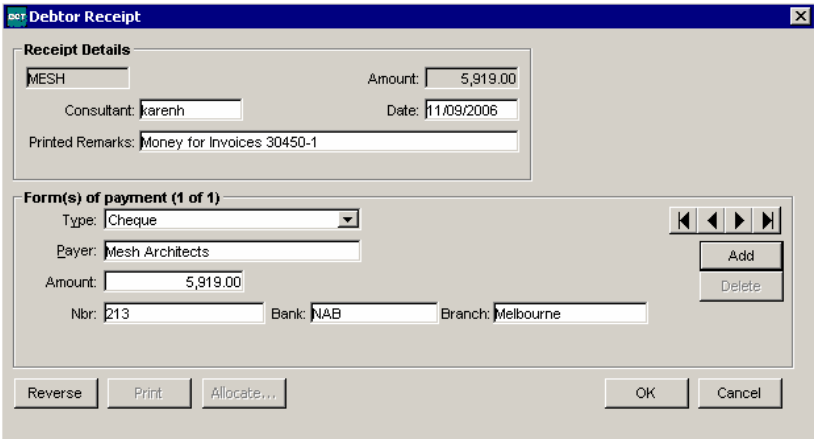

Do **NOT** Allocate the receipt.

This amount will now require adjustment to prevent a branch imbalance on the Debtor Trial Balance by Branch – i.e. if the above receipt was allocated against the two invoices without adjustment, the report would look as follows:

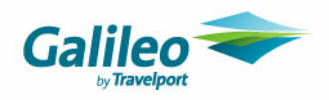

## **Debtor Trial Balance**

Printed 11/09/2006

Agencies:Darling Harbour,Edgecliffe,Rushcutters Bay Date to:11/09/2006

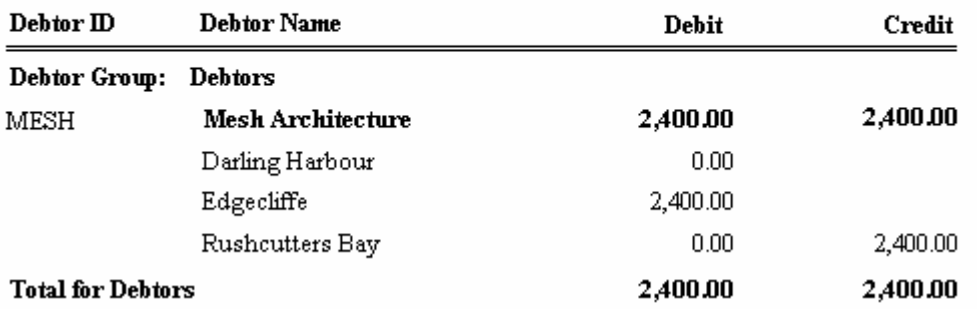

Whilst overall the Debtor balance is nil, the report still shows balances against Edgecliffe and Rushcutters Bay.

### **A series of Adjustments are now required to balance this report**

### **a. Create an adjustment to the Transaction branch where the money/receipt was entered against:**

In this example, the entire receipt was coded to Rushcutters Bay.

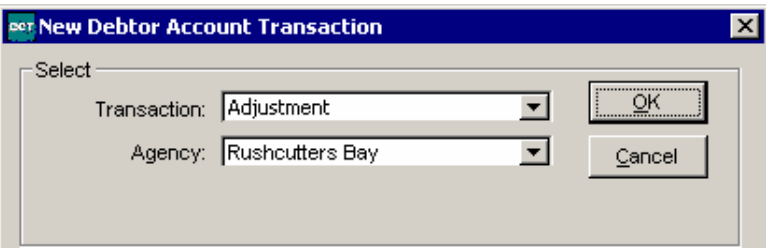

Select Debit and type code: Journal.

The Credit Account Id selected should be the account that has been set up to record monies transferred between the two branches (the Receipt Transaction branch and the branch against which the money should have gone). In this example, the selected account is for transfers between Rushcutters Bay (Receipt Transaction Branch) and Edgecliffe (Invoice Transaction Branch).

Enter the Amount as the amount of the Receipt that was to be allocated to the other Branch – i.e. Edgecliffe. Select GST No.

The Remark should include the Invoice Number(s) and Branch Names involved in the 'transfer' if possible.

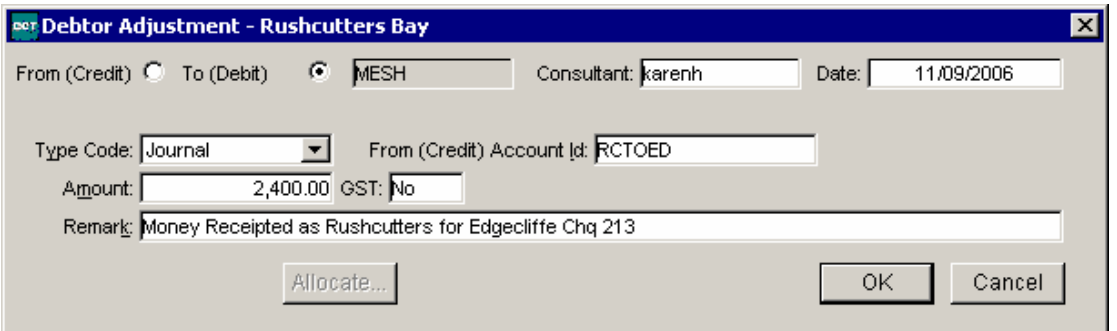

### **b. Create an adjustment to the branch matching the Invoice(s) paid**

In our example, the Invoice amount received as Rushcutters Bay was Edgecliffe.

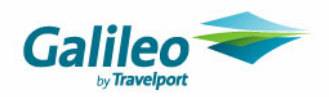

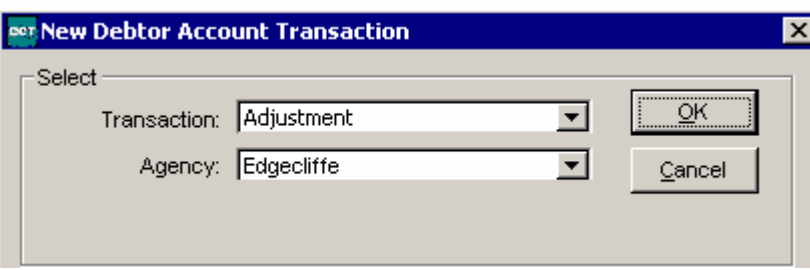

Select Credit and type code: Journal.

The Credit Account Id selected should be the account that has been set up to record monies transferred between the two branches (as per the first adjustment). In our example, the selected account is for transfers between Rushcutters Bay (Receipt Transaction Branch) and Edgecliffe (Invoice Transaction Branch).

Enter the Amount as the amount of the Receipt which was to be allocated to the other Branches Invoice – i.e. Edgecliffe. Select GST No.

The Remark should include the Invoice Number(s) and Branch Names involved in the 'transfer' if possible.

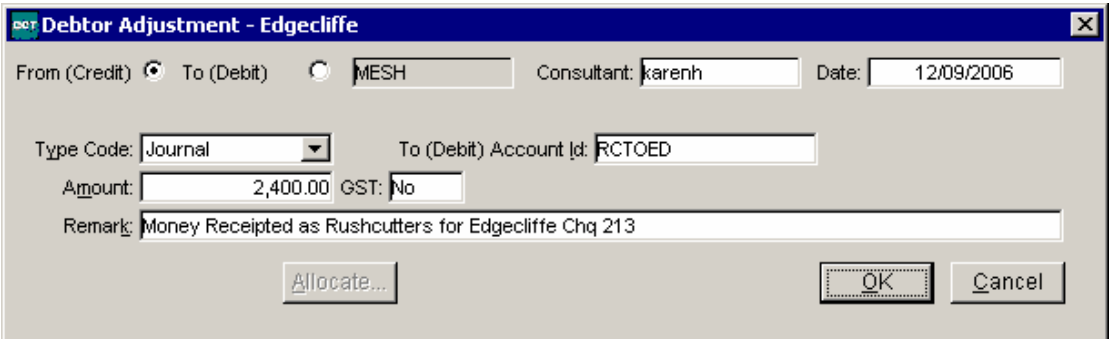

The overall impact of the adjustments on the debtor file are nil, however they will ensure that the Debtor Trial Balance report per branch is accurate.

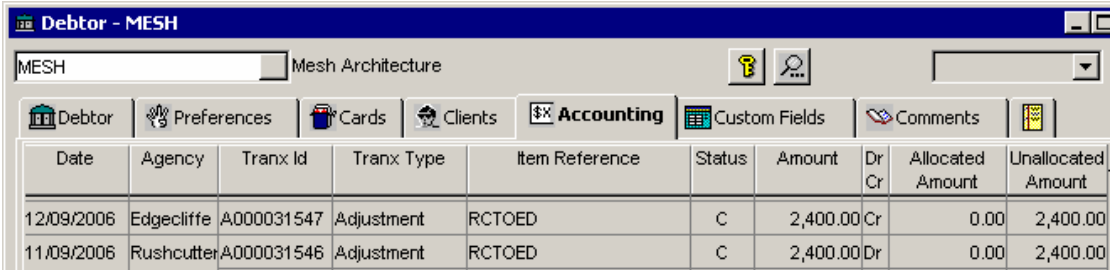

It should be noted that the adjustment Debit/Credit entry may need to be altered if the amounts being adjusted relate to a Refund/Adjustment entry.

The overall impact on the cashbook account the adjustments are made to is also nil, however per branch the impact on the cashbook shows that Rushcutters Bay is in 'Credit' for the Receipt amount, and Edgecliffe is in 'Debit' for the Receipt amount.

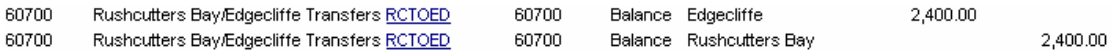

When these Debit/Credits occur in the transfer cashbook accounts, the balances should be 'cleared' regularly (at least once a month) so as to correctly reflect the balances in each branch. Information on how this is achieved is discussed later in this document.

### **c. Allocation of the transactions should occur as follows**

Open an allocation transaction for the original receipt branch:

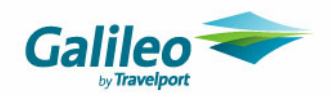

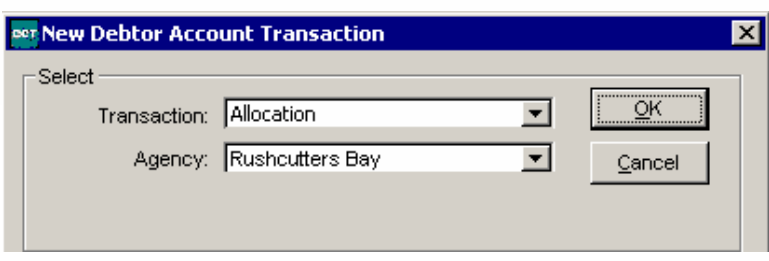

The allocation screen will show all outstanding Debit items (regardless of branch) but only those Credit items relating to the transaction branch (in this example, Rushcutters Bay).

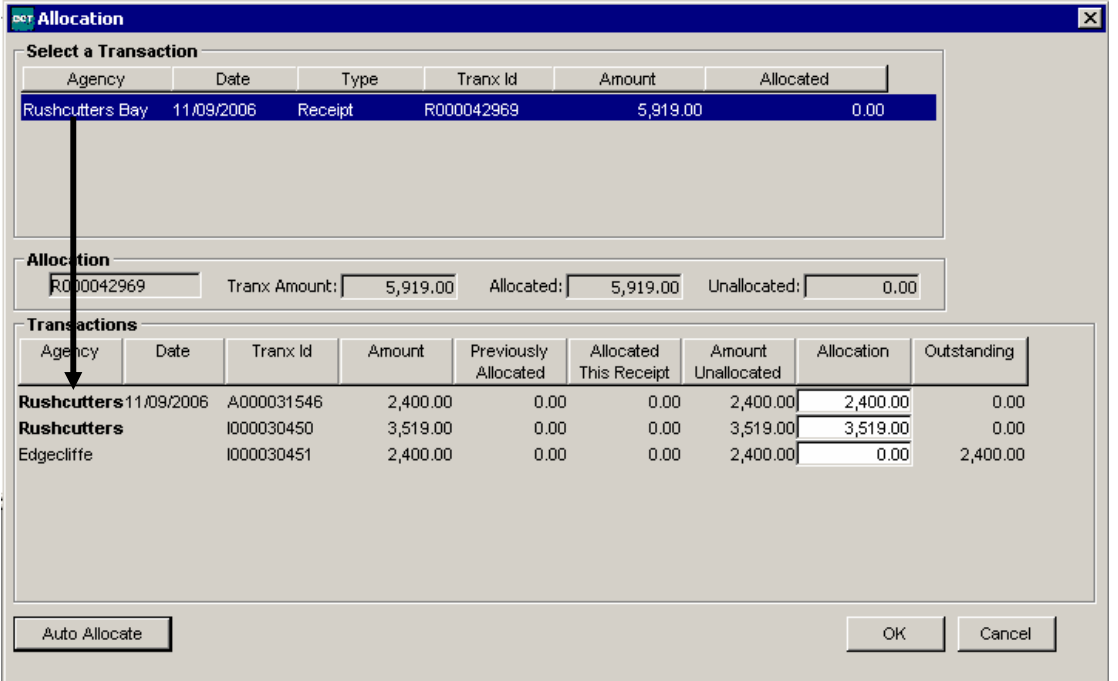

The receipt should be allocated to the outstanding Invoice(s) for that branch and the Adjustment(s) made for the amounts relating to other branches. Please note that the Branch should match the Receipt branch. Once the receipt is allocated, open another Allocation transaction for the Invoice Branch – i.e. the other branch you received money for.

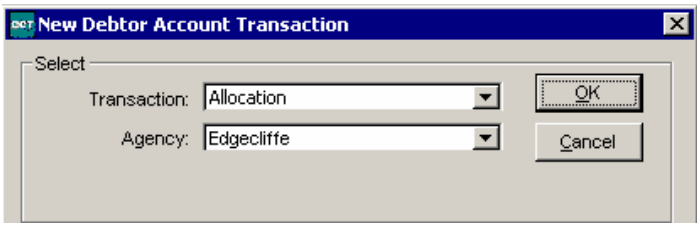

The allocation screen will show all outstanding Debit items (regardless of branch) but only those Credit items relating to the transaction branch (in this example, Edgecliffe).

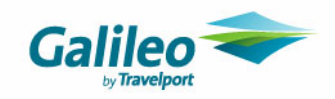

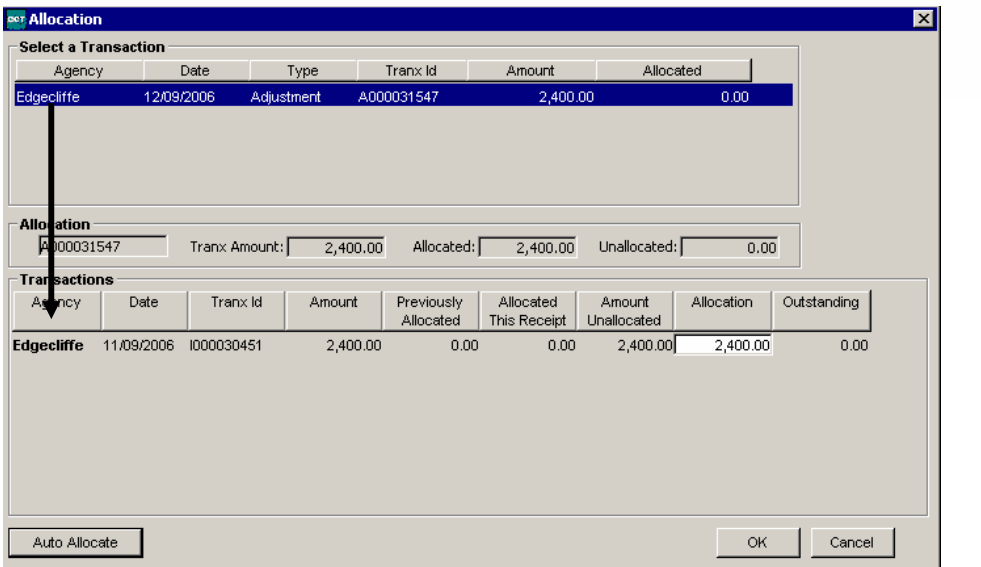

The Credit Adjustment should be allocated to the outstanding Invoice(s) for that branch only. The Debtor Trial Balance Report will now show the correct balance per branch.

### **Debtor Trial Balance**

 $\label{thm:decomp} \begin{array}{ll} \text{Agencies:} \text{Daring Harbour,} \text{Edgecliffe,} \text{Rushcutters Bay} \\ \text{Date to:} 12/09/2006 \end{array}$ 

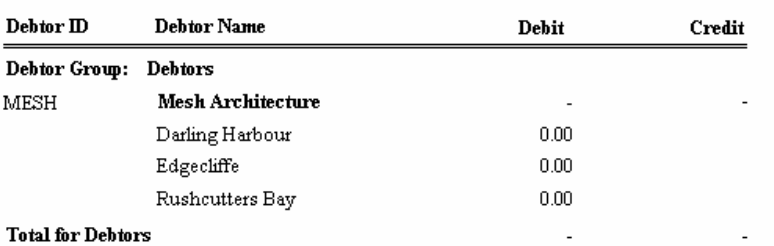

Printed 12/09/2006

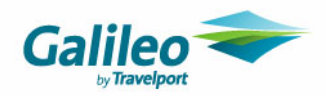

## **How do I enter Debtor Adjustments?**

If a Debtor transaction requires adjustment, the entry should be as per the transaction key unless multiple branch transactions have been made. I.e. if the Receipt and Invoice are both for the same branch, any difference should be adiusted to that branch.

If a file has multiple branch transactions – i.e. Invoices have been entered for different branches but a single receipt has been processed, then some consideration needs to be made regarding branch selection. Example:

Money is received from a debtor for both Edgecliffe (\$300) and Rushcutters (695) Bay invoices. Receipt \$1000.

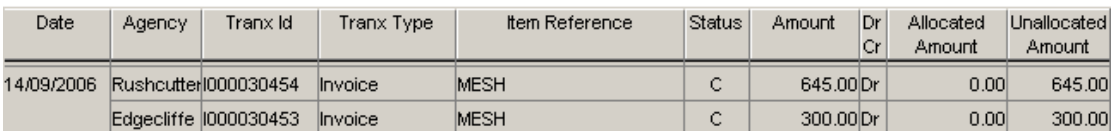

This leaves a \$5 credit on the file. Assuming this money would be attributed to the Branch which has been overpaid (and assuming that branch is Rushcutters Bay):

**6.** Follow the series of Adjustments as per Method 2 (earlier in this document). Allocation will not match exactly, in that there will still be \$5 of the Receipt to still be allocated once completed.

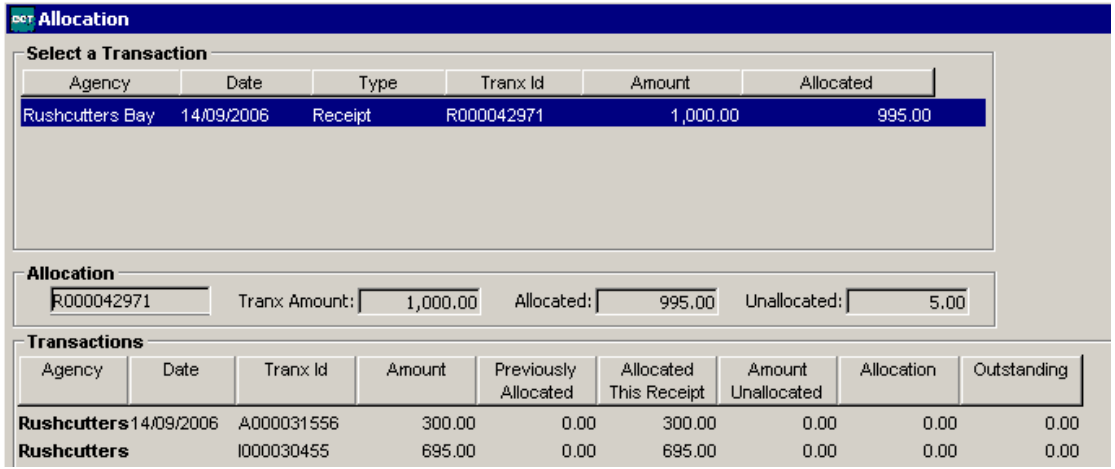

Determine which branch will need to be debited to make this balance. The branch can be viewed in the Allocation screen or on the Debtor Trial Balance Report for this Debtor only.

Go to Reports/Debtor/ Trial Balance Report and select the relevant Debtor.

Highlight all branches and retrieve.

## **Debtor Trial Balance**

Printed 14/09/2006

Agencies:Darling Harbour,Edgecliffe,Rushcutters Bay Date to:14/09/2006

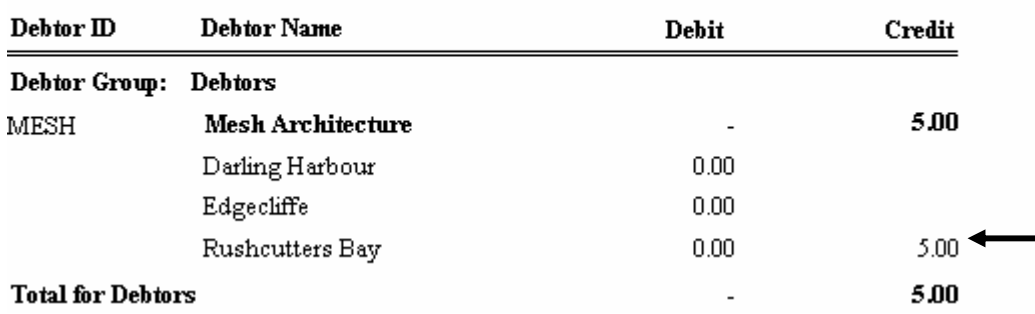

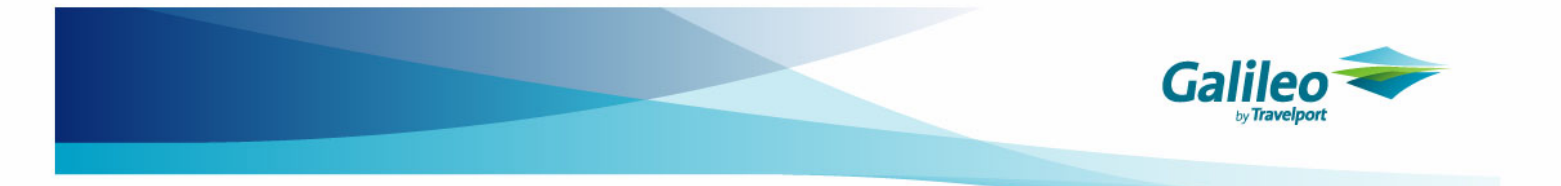

This indicates that the adjustment needs to be made to Rushcutters Bay. The adjustment itself can be made in the usual manner, ensuring the agency/branch selected is Rushcutters Bay:

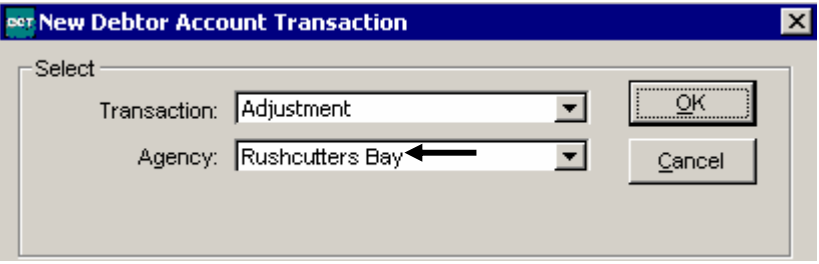

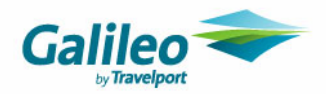

# **Creditor Files**

The Creditor Files include transactions from **all** branches, regardless of the individual users' access rights. Cheque and Ticket Requisition transactions are all already associated to the appropriate branch on transaction creation at Trip level.

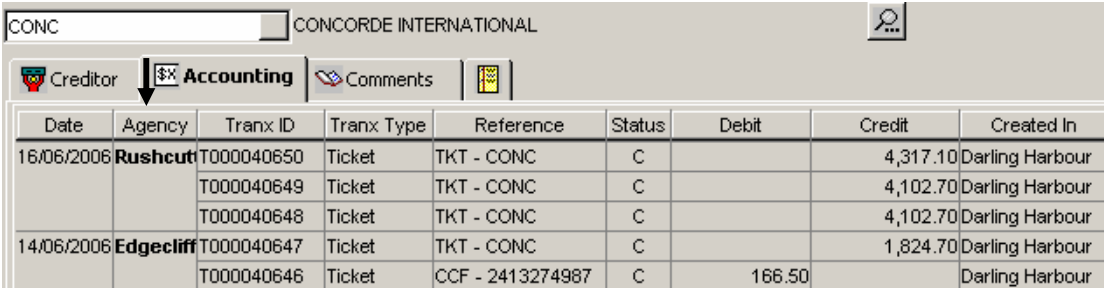

This is also reflected in the Approval screen.

Some subsequent transactions on the Creditor file will require the Branch to be selected in the new transaction selection screen, others do not.

## **Creditor Reporting**

### **Creditor Trial Balance Report by Branch**

The Transaction Branch Key dictates which branch subtotals Creditor transactions will appear against on the Creditor Trial Balance (Reports/Creditor/Trial Balance Report).

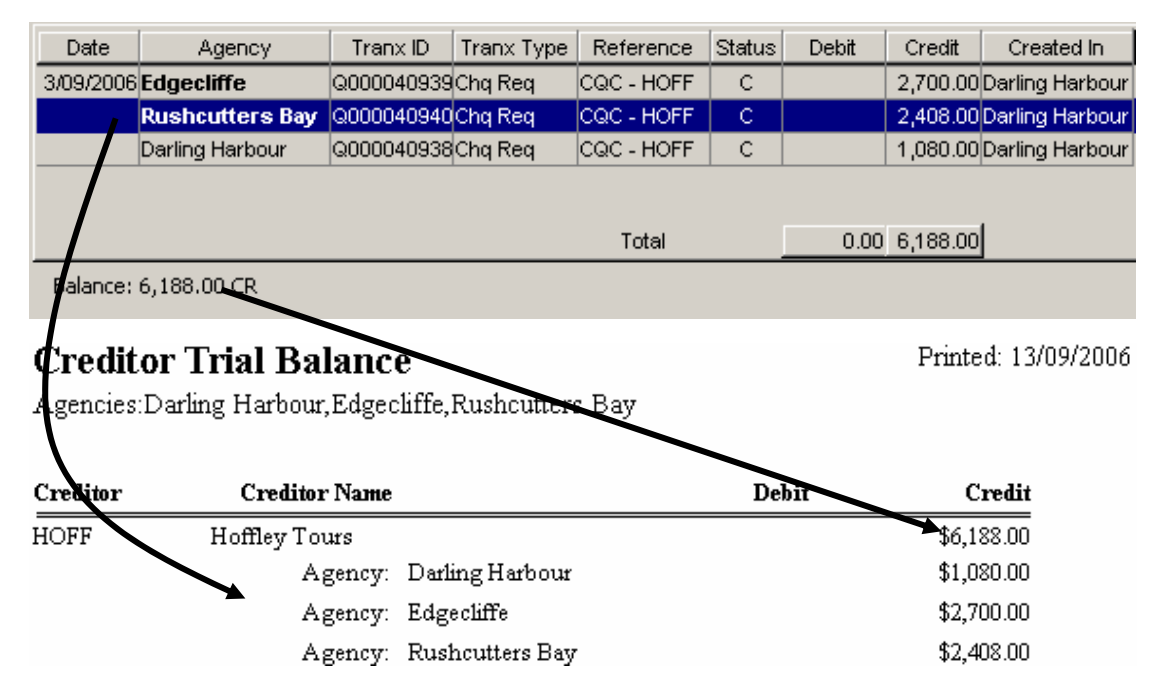

**It is recommended that any transactions entered for a particular branch are balanced out with the appropriate branch transaction in the Creditor file.** 

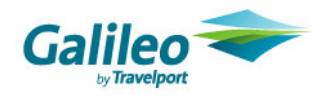

## **Inter-Branch Creditor Transactions**

If amounts outstanding on a Creditor are from different branches, it is recommended that the transactions that are paid / receipted against them be to the same branch.

### **What if the Agency needs to make a Payment for multiple branches?**

Approvals, Payments and Bulk Payments do not require the transaction branch to be selected. This is because these transactions will automatically post per branch entries into the database.

### *Standard Entry Example:*

Hoffley Tours are owed \$6188, which includes transactions from Edgecliffe, Rushcutters Bay and Darling Harbour. When the Approval transaction is selected, no branch/agency selection is required:

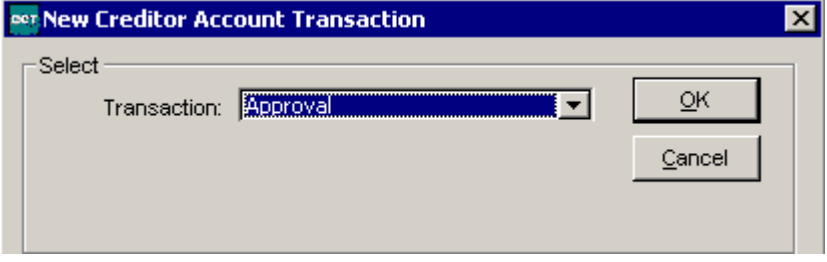

Each transaction shows the agency beside it in this screen:

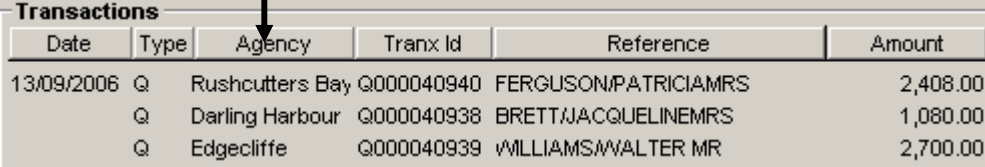

Once approved, the selection of the payment screen also does not require branch selection:

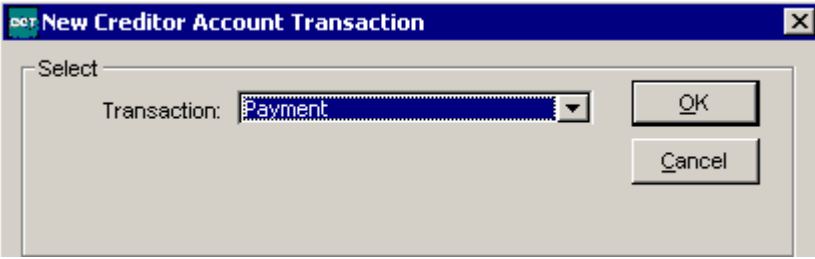

The payment is separated into each agency amount.

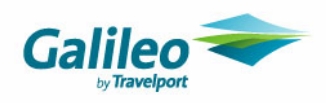

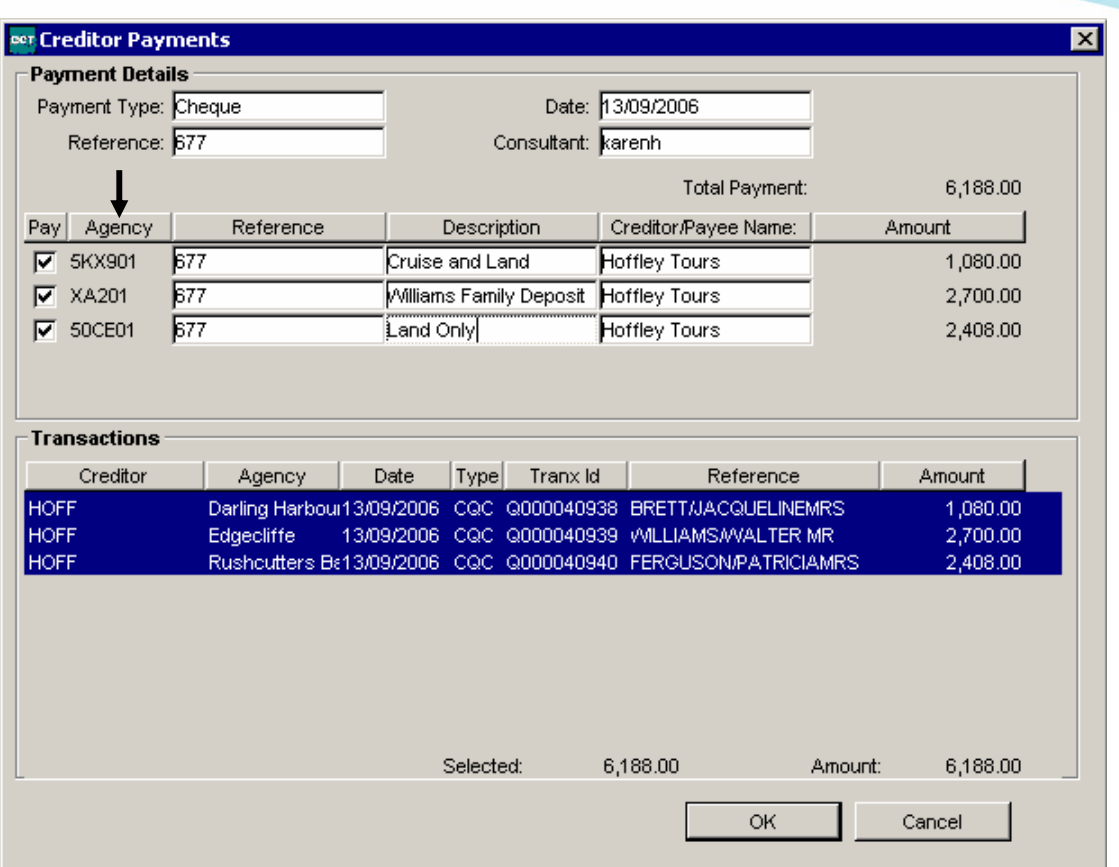

When this entry is posted, the creditor accounting tab will show a balancing entry for each branch affected by the payment.

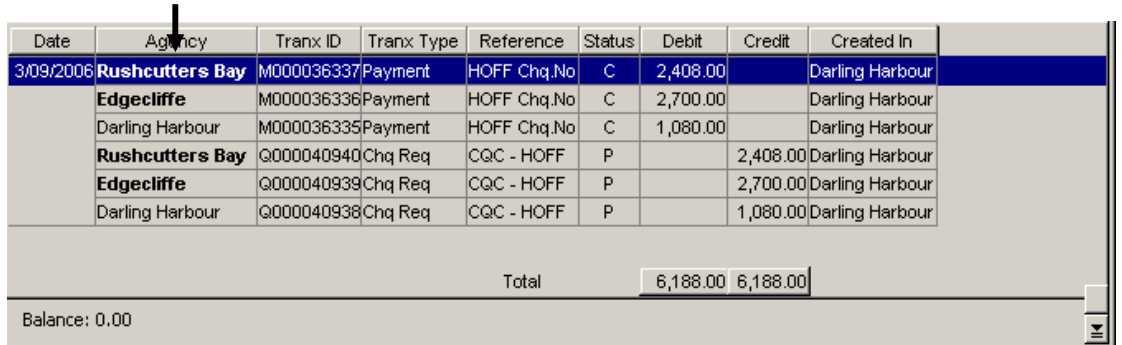

This ensures that the Creditor Trial Balance report integrity will be maintained:

## **Creditor Trial Balance**

Printed: 13/09/2006

Agencies:Darling Harbour,Edgecliffe,Rushcutters Bay

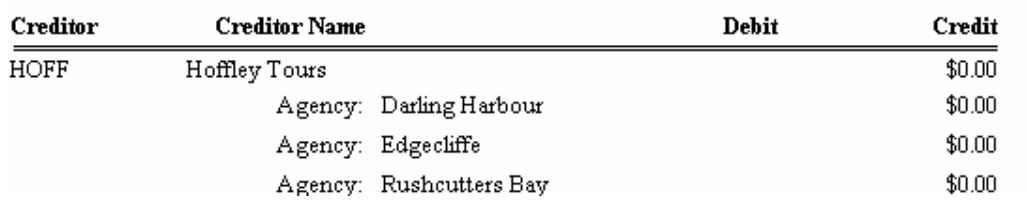

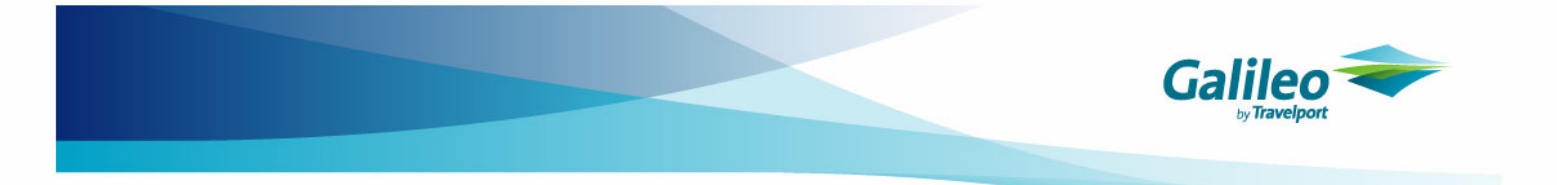

### **What if the Agency needs to Receipt Commission/Refund money for multiple branches? (For use with Commission Receipt – Open Item only)**

Commission Receipt – Open Item transactions require the branch to be selected within the creditor file:

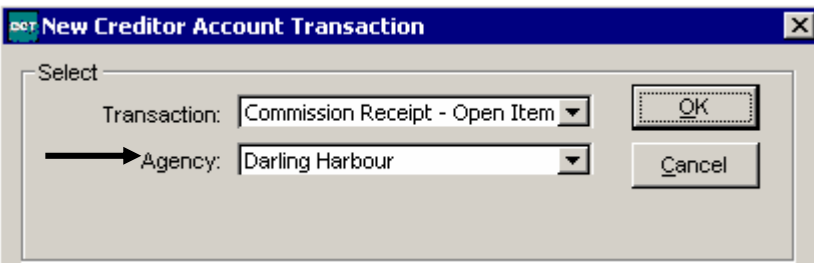

If a single receipt is to be entered into a Creditor file that relates to 2 or more branches there are two ways this could be entered to prevent report discrepancies.

#### *Example:*

A cheque has been received relating to Edgecliffe, Rushcutters Bay and Darling Harbour for \$2708, being: Edgecliffe (\$2700) Darling Harbour \$1000 Rushcutters Bay \$4408

#### **Method 1: Enter the Receipt Transaction Branch as per the Transaction Branch (as recommended)**

When this money is received, the receipt should be split between branches Rushcutters Bay, Darling Harbour and Edgecliffe as separate transactions.

As the Edgecliffe amount is payable, this would need to be entered as a payment rather than a receipt. All entries would have the same reference numbers, each for the portion of the receipt/payment that relates to each branch:

Darling Harbour

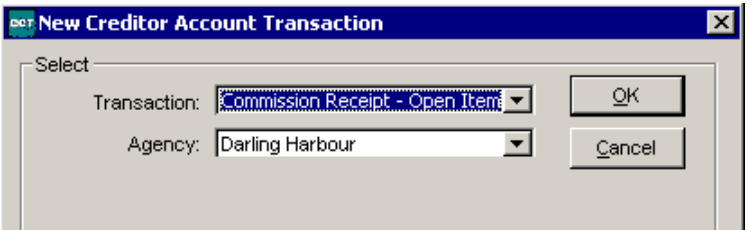

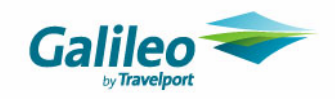

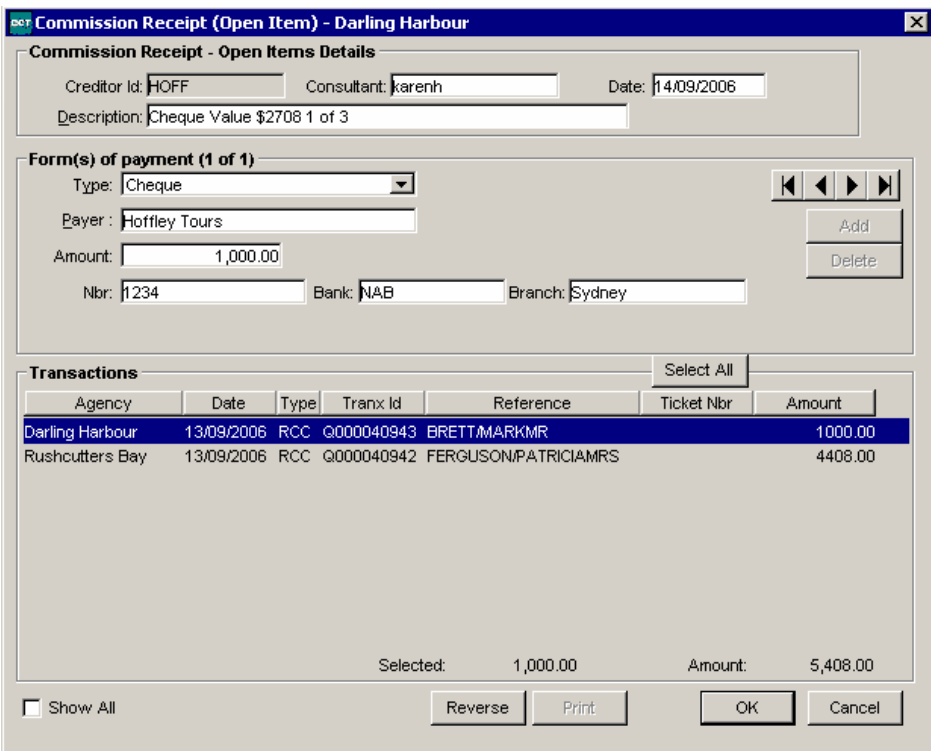

Rushcutters Bay:

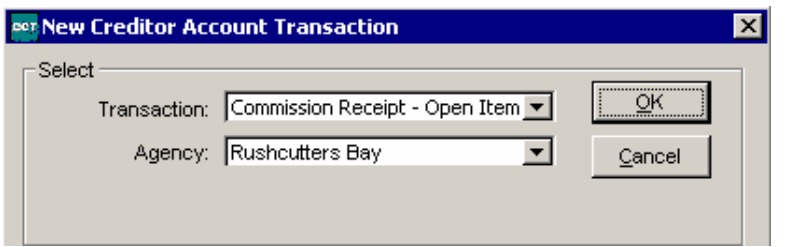

Edgecliffe:

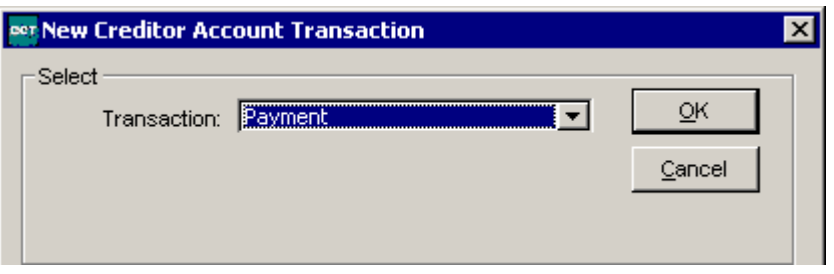

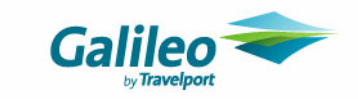

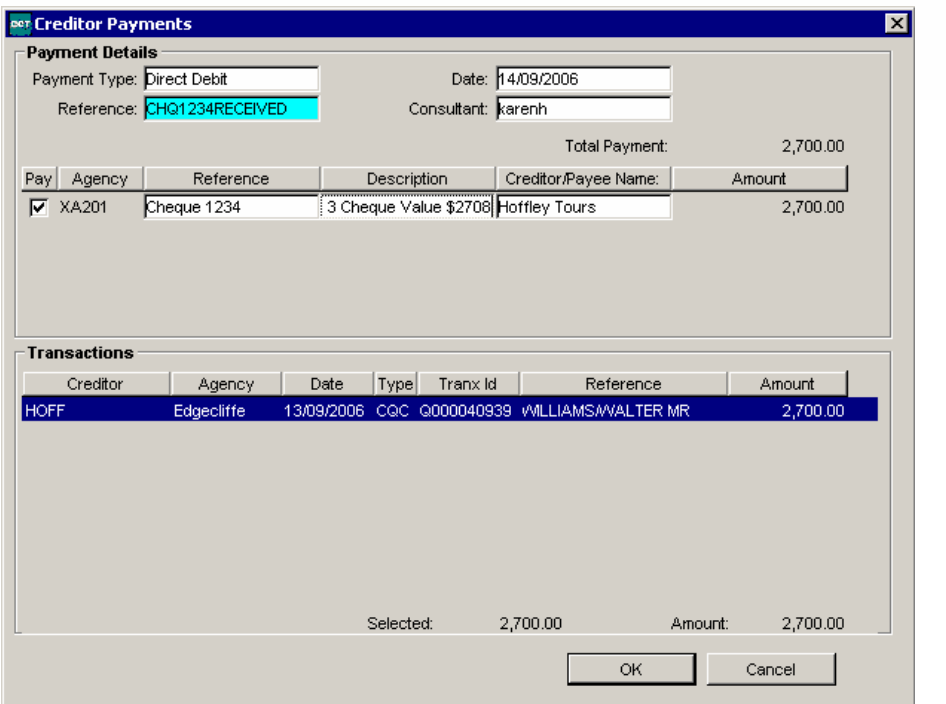

The entry of the two receipts and single payment maintains the Creditor Trial Balance integrity.

#### *Considerations:*

When this method is used, the Receipt will appear as two entries on the Deposit Batch Report:

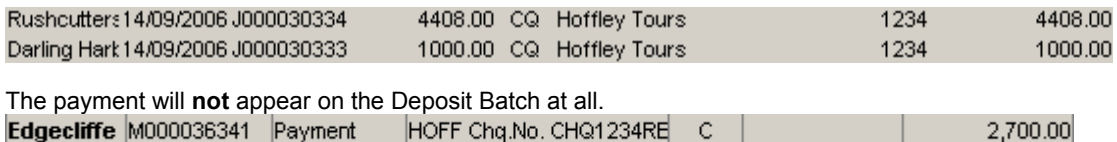

Therefore the deposit batch would need to be manually written for banking and the split would need to be noted for Bank Reconciliation purposes.

#### **Method 2: Enter the Commission Receipt – Open Item Transaction Branch as that of the largest branch amount receivable**

When this money is received, the Receipt can be recorded against the transaction branch where the money is being taken or the branch against which most of the money is attributable.

In this example, the amount receivable for Rushcutters Bay has the highest portion receivable, so we can create the whole receipt amount against this branch:

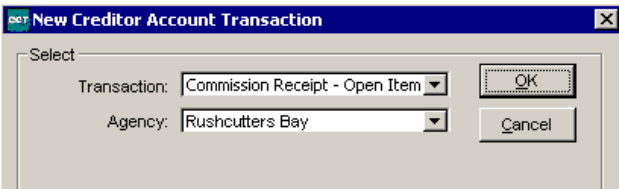

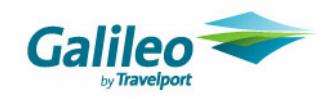

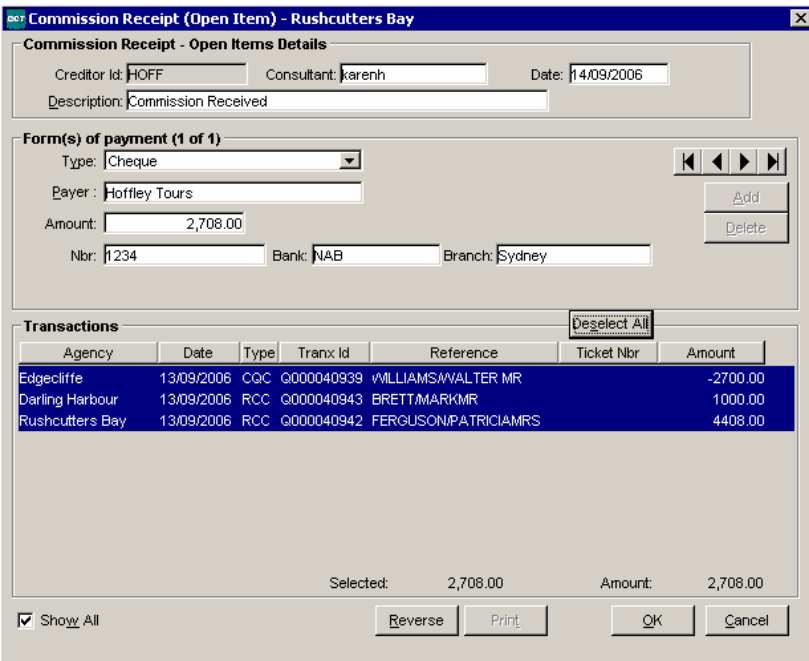

The amount will now require adjustment to prevent a branch imbalance on the Creditor Trial Balance by Branch – i.e. if the above receipt was left without adjustment, the report would look as follows:

## **Creditor Trial Balance**

Printed: 14/09/2006

Agencies:Darling Harbour,Edgecliffe,Rushcutters Bay

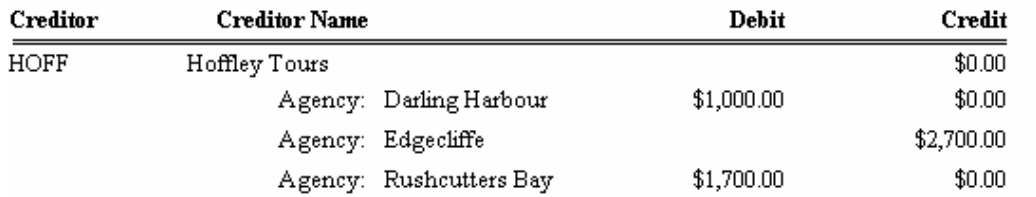

Whilst the overall Creditor Balance is nil, the report still shows balances against all three branches.

**A series of Adjustments are now required to rectify this report**  Please note that the examples provided include the adjustment of the payment entry.

### **a. Create an adjustment(s) to the Transaction branch where the money/receipt was entered against:**

In our example, the entire receipt was coded to Rushcutters Bay.

There were two other branches affected by this receipt – Darling Harbour and Edgecliffe, therefore two adjustments are necessary:

- Between Rushcutters Bay and Darling Harbour
- Between Rushcutters Bay and Edgecliffe

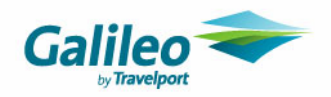

Both adjustments will be coded to Rushcutters Bay.

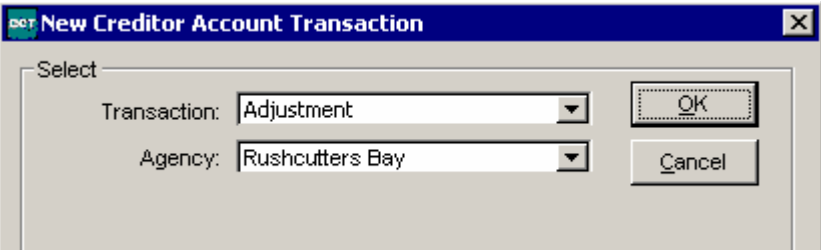

#### • **Rushcutters Bay/Darling Harbour Adjustment**

Select Debit and type code: Journal.

The Credit Account Id selected should be the account that has been set up to record monies transferred between the two branches (the Receipt Transaction branch and the branch against which the money belongs).

Enter the Amount as the amount of the Receipt which could be attributed to the other Branch – i.e. Darling Harbour. Select GST No.

The Remark should include the Receipt details and Branch Names involved in the 'transfer' if possible.

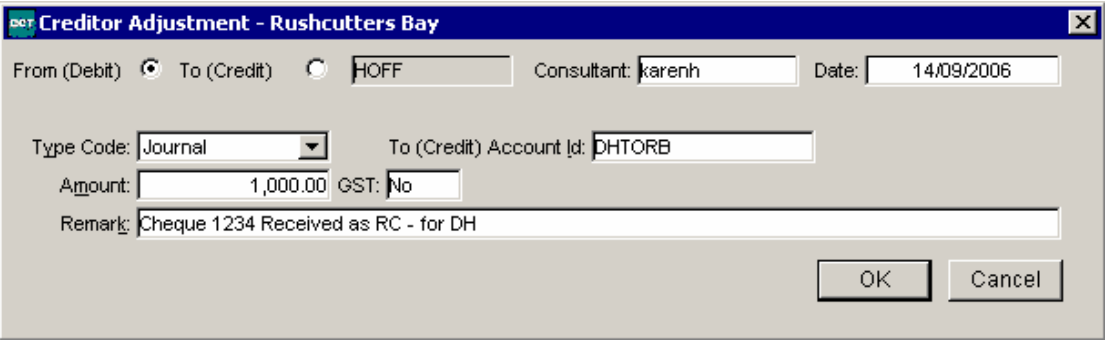

### • **Rushcutters Bay/Edgecliffe Adjustment**

As the Edgecliffe amount was payable, the adjustment will be to Credit Rushcutters rather than Debit. Select Credit and type code: Journal.

The Debit Account Id selected should be the account that has been set up to record monies transferred between the two branches (the Receipt Transaction branch and the branch against which the money should have gone). Enter the Amount as the amount of the Receipt which could be attributed to the other Branch – i.e. Edgecliffe. Select GST No.

The Remark should include the Receipt details and Branch Names involved in the 'transfer' if possible.

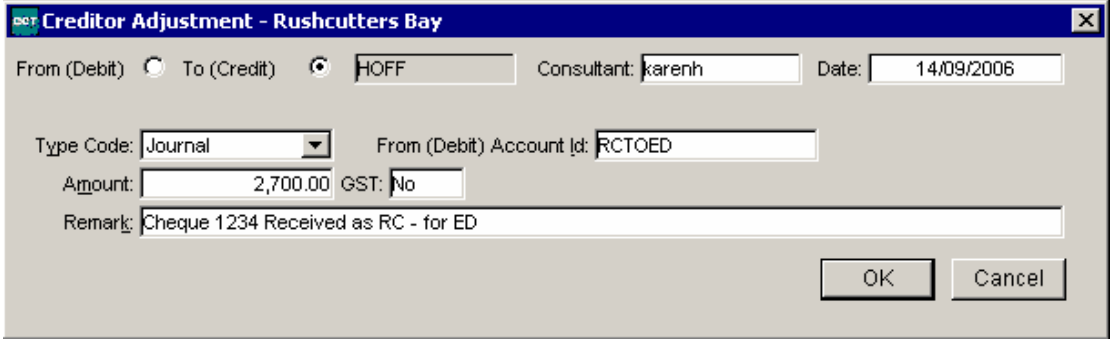

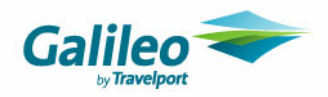

### **b. Create adjustment(s) to each branch included on the Receipt (excluding the Receipt Branch)**

In our example, the entire receipt was coded to Rushcutters Bay. The two other branches affected – Darling Harbour and Edgecliffe, require adjustment.

#### • **Darling Harbour/Rushcutters Bay Adjustment**

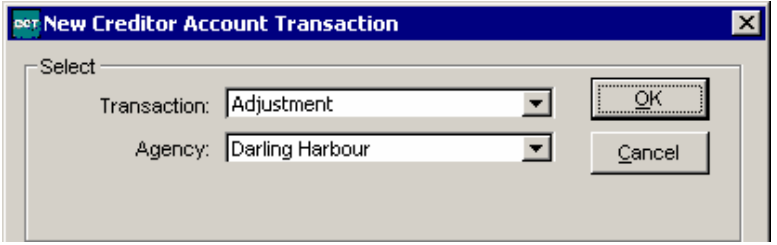

Select Credit and type code: Journal.

The Debit Account Id selected should be the account that has been set up to record monies transferred between the two branches (the Receipt Transaction branch and the branch against which the money belongs).

Enter the Amount as the amount of the Receipt which could be attributed to this Branch – i.e. Darling Harbour. Select GST No.

The Remark should include the Receipt details and Branch Names involved in the 'transfer' if possible.

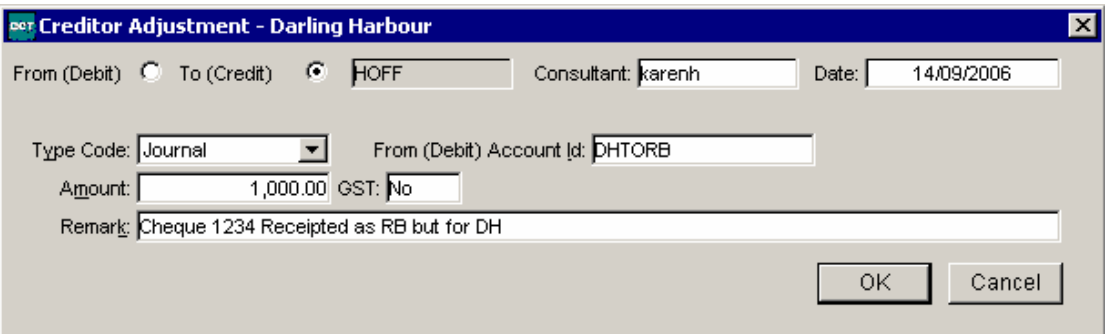

• **Rushcutters Bay/Edgecliffe Adjustment** 

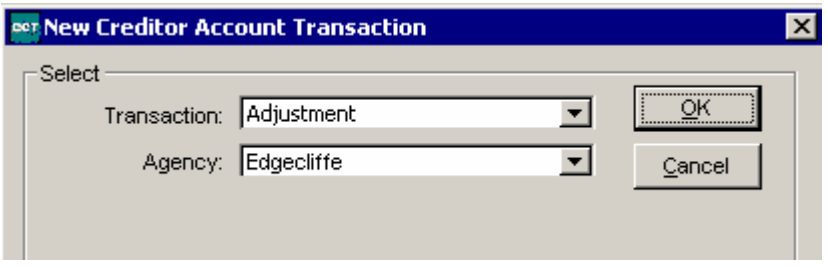

As the Edgecliffe amount was payable, the adjustment will be to Debit Edgecliffe rather than Credit. Select Debit and type code: Journal.

The Credit Account Id selected should be the account that has been set up to record monies transferred between the two branches (the Receipt Transaction branch and the branch against which the money belongs).

Enter the Amount as the amount of the Receipt which could be attributed to the other Branch – i.e. Edgecliffe. Select GST No.

The Remark should include the Receipt details and Branch Names involved in the 'transfer' if possible.

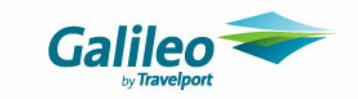

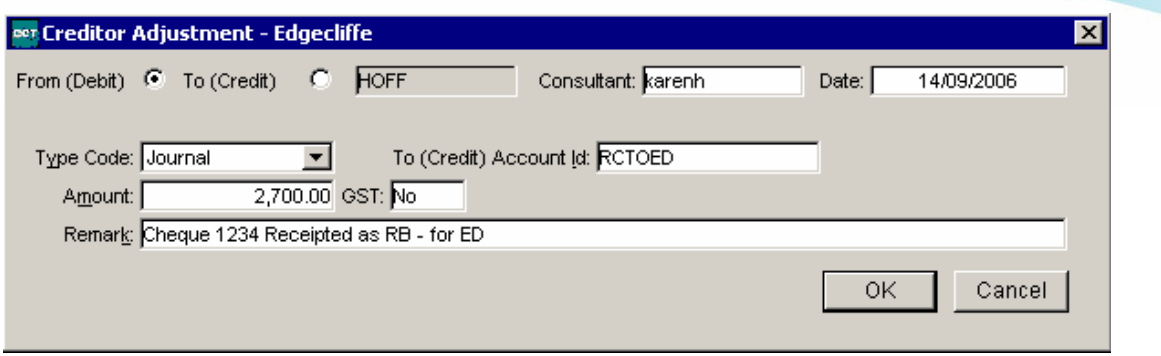

The Creditor Trial Balance Report will now show the correct balance per branch.

### **Creditor Trial Balance**

Printed: 14/09/2006

Agencies:Darling Harbour,Edgecliffe,Rushcutters Bay

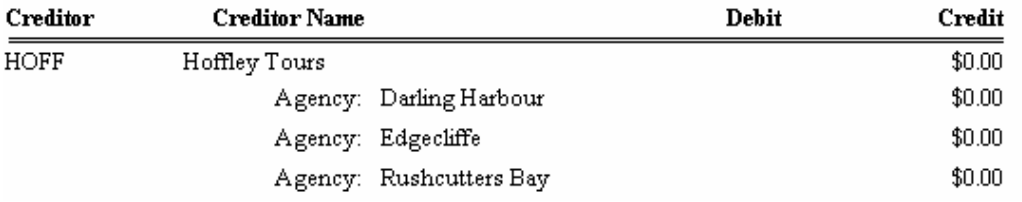

The overall impact of the adjustments on the Creditor file are nil, however they will ensure that the Creditor Trial Balance report per branch is accurate.

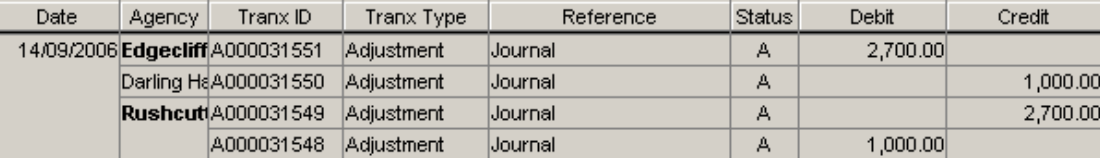

The overall impact on the cashbook account the adjustments are made to is also nil, however per branch the impact on the cashbook shows that Rushcutters Bay is in 'Credit' for the Receipt amount (relating to Darling Harbour) and in 'Debit' for the amount relating to Edgecliffe. Darling Harbour shows that money is 'owed' to it by Rushcutters Bay and Edgecliffe 'owes' Rushcutters Bay money.

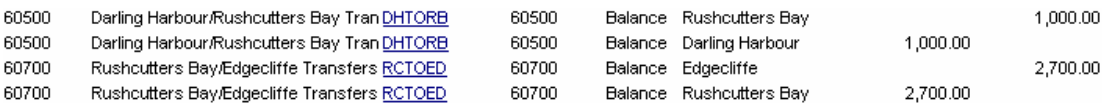

When these Debit/Credits occur in the transfer cashbook accounts, the balances should be 'cleared' regularly (at least once a month) so as to correctly reflect the balances in each branch. Information on how this is achieved is discussed later in this document.

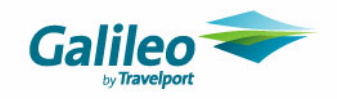

### **What if the Agency needs to Receipt Commission / Refund money for multiple branches? (For use with Commission Receipt – Other only)**

Commission Receipt – Other transactions require the branch to be selected within the creditor file:

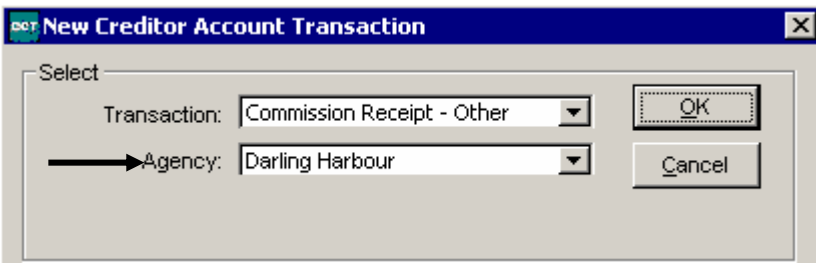

If a single receipt is to be entered into a Creditor file that relates to 2 or more branches it can be entered under a single branch *however* the Sale/Commission/Bank figures will all be reflected under that branch.

#### *Example:*

A cheque has been received relating to Rushcutters Bay and Darling Harbour for \$3000, being: Darling Harbour \$500 Rushcutters Bay \$2500

#### **Method 1: Enter the Receipt Transaction Branch as the Branch the Commission is to be recorded against**

When this money is received, the receipt should be split between branches Rushcutters Bay and Darling Harbour as separate transactions. This will ensure that the sale values are recorded against the correct branches. All entries would have the same reference numbers, each for the portion of the receipt that relates to each branch:

Darling Harbour:

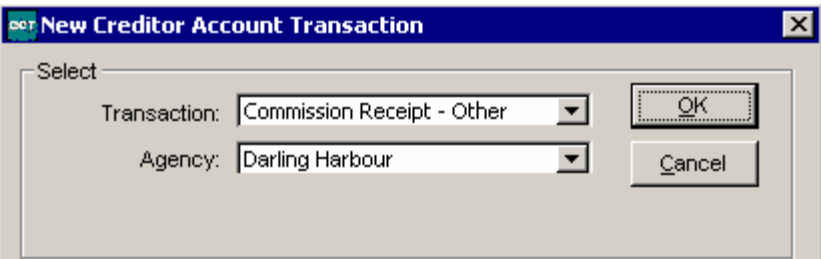

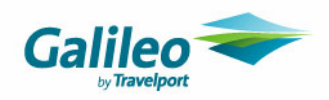

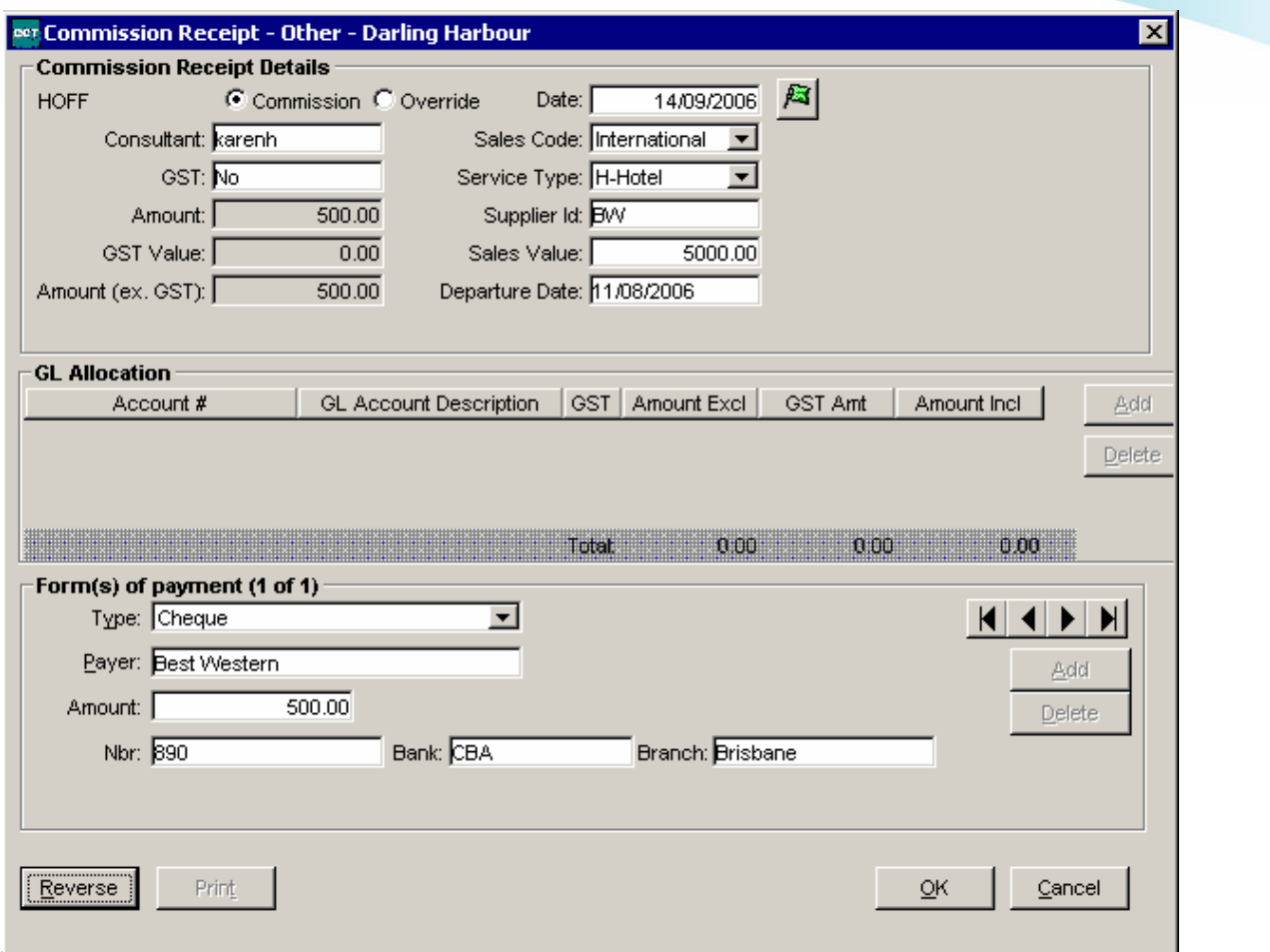

### Rushcutters Bay:

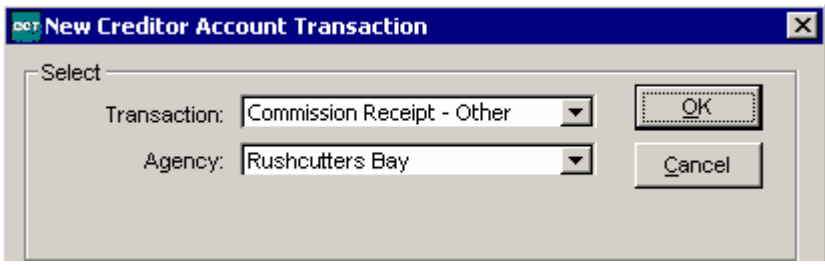

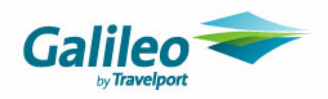

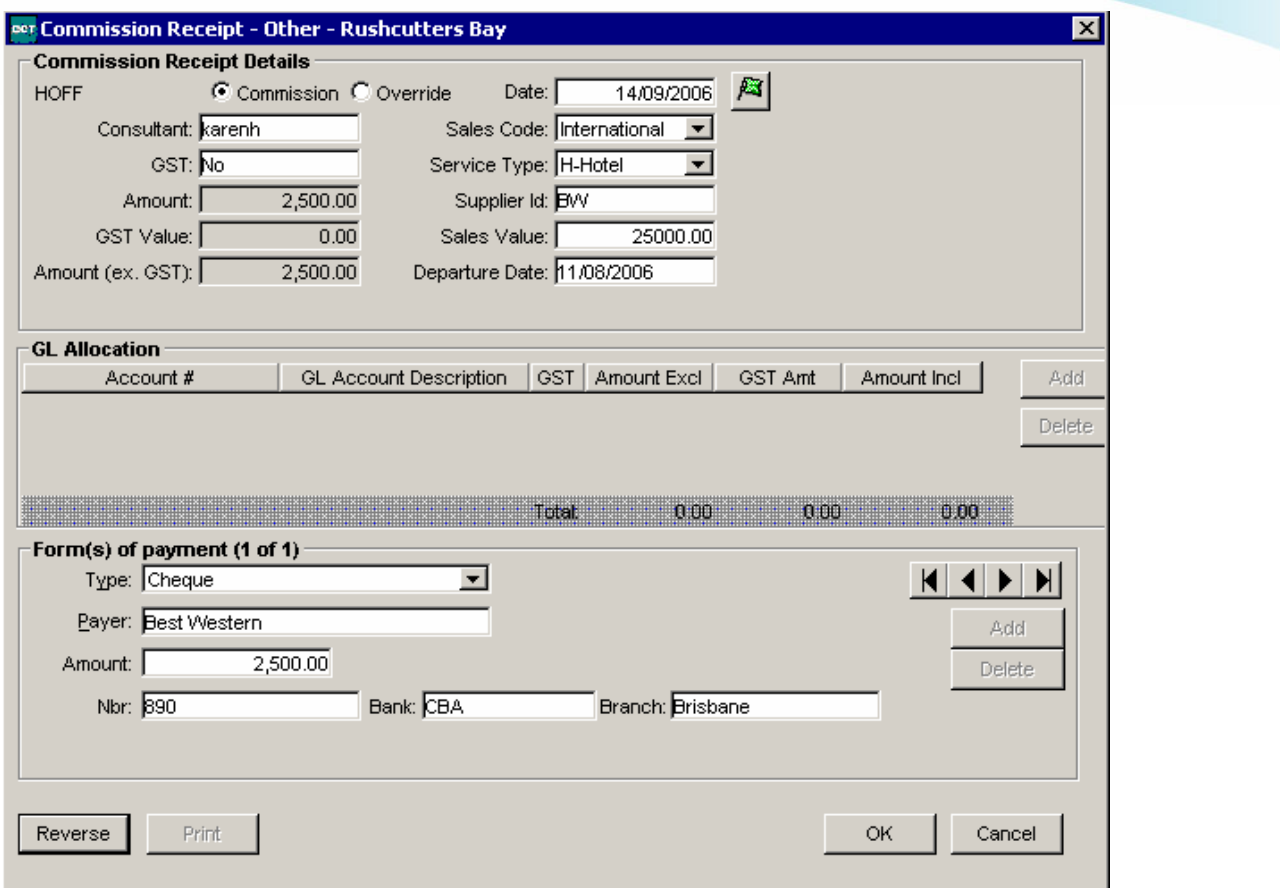

While the entry of these two transactions is not necessary for the integrity of the Creditor Trial Balance, it is important to record the Sale against the appropriate branch.

### *Considerations:*

When this method is used, the Receipt will appear as two entries on the Deposit Batch Report:

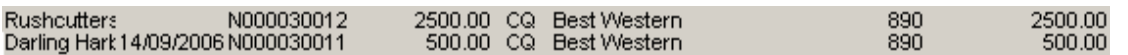

Therefore the deposit batch would need to be manually written for banking and the split would need to be noted for Bank Reconciliation purposes.

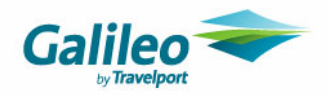

### **How do I enter Creditor Adjustments?**

Creditors can be adjusted using a manual transaction adjustment or automatically via the Cyclic or BSP Approval screens.

Adjustments created via the Cyclic/BSP Approval screens are automatically allocated against the original ticket/cheque requisition transaction branch on creation. Therefore no action is required re: inter-branch transactions for these kinds of adjustment.

If a Creditor transaction requires a manual adjustment, the entry should be as per the transaction key (of the transaction being adjusted).

Example:

Money is payable to a Creditor for Darling Harbour and Edgecliffe Bookings.

The amounts payable as per the return are: Darling Harbour 081 99900000222 \$2023.50 081 99900000223 \$2874.40 **Edgecliffe** 081 99900000273 \$2780.05 *Total Payable: \$7677.95 – total 5 cent cr discrepancy* 

The amounts payable in CCT are: Darling Harbour 081 99900000222 \$2023.42 – 8 cent cr discrepancy 081 99900000223 \$2874.38 – 2 cent cr discrepancy Edgecliffe 081 99900000273 \$2780.10 – 5 cent dr discrepancy *Total Payable: \$7677.90 – total 5 cent cr discrepancy* 

Assuming all tickets will be adjusted (rather than reversed and re-entered), 2 transactions will need to be entered:

• 10 cent Credit entry for Darling Harbour tickets

• 5 cent Debit Entry for Edgecliffe tickets

To enter each adjustment:

**a. Create a new adjustment transaction** 

Select the branch you are about to adjust to: eer New Creditor Account Transaction Select ÖK Transaction: Adjustment  $\vert \textbf{v} \vert$ Agency: Darling Harbour  $\overline{\mathbf{r}}$ Cancel

Select Credit and type code: Journal (or Open Item Variance if adjusting a Commission Receipt – Open Item amount)

 $\overline{\mathbf{x}}$ 

The Debit Account Id selected should be whatever income/expense account is usually selected to adjust to.

Enter the Amount of the adjustment and the select GST Yes or No.

The Remark should include the transaction details that are being adjusted.

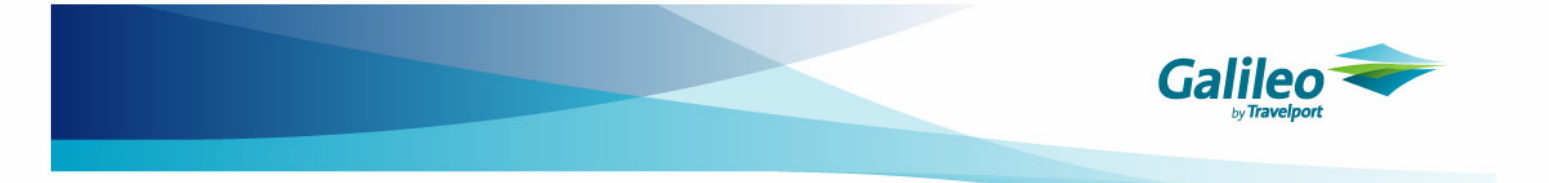

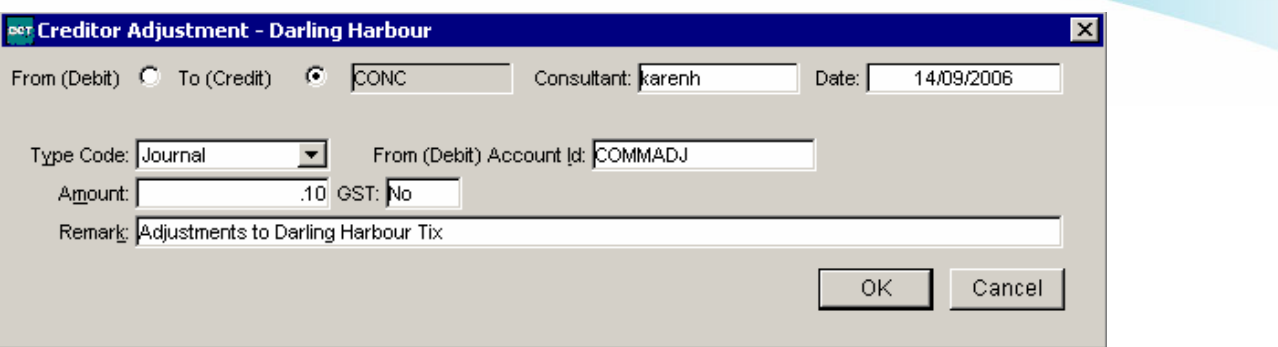

The Edgecliffe adjustment would be entered in a similar way:

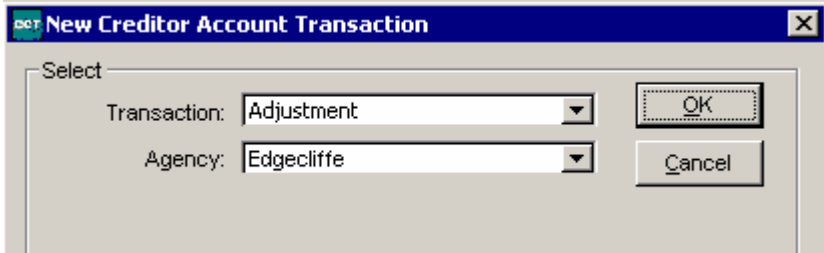

Select Debit and type code: Journal (or Open Item Variance if adjusting a Commission Receipt – Open Item amount)

The Credit Account Id selected should be whatever income/expense account is usually selected to adjust to.

Enter the Amount of the adjustment and the select GST Yes or No.

The Remark should include the transaction details that are being adjusted.

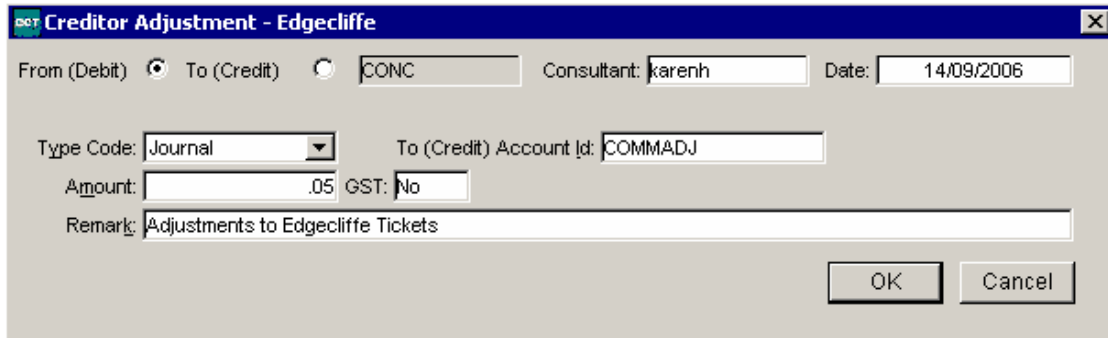

Once the adjustment entries have been made, the Payment (or Receipt if a Commission Receipt – Open Item) can be posted, with the adjustments being picked up as part of the transaction.

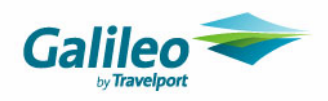

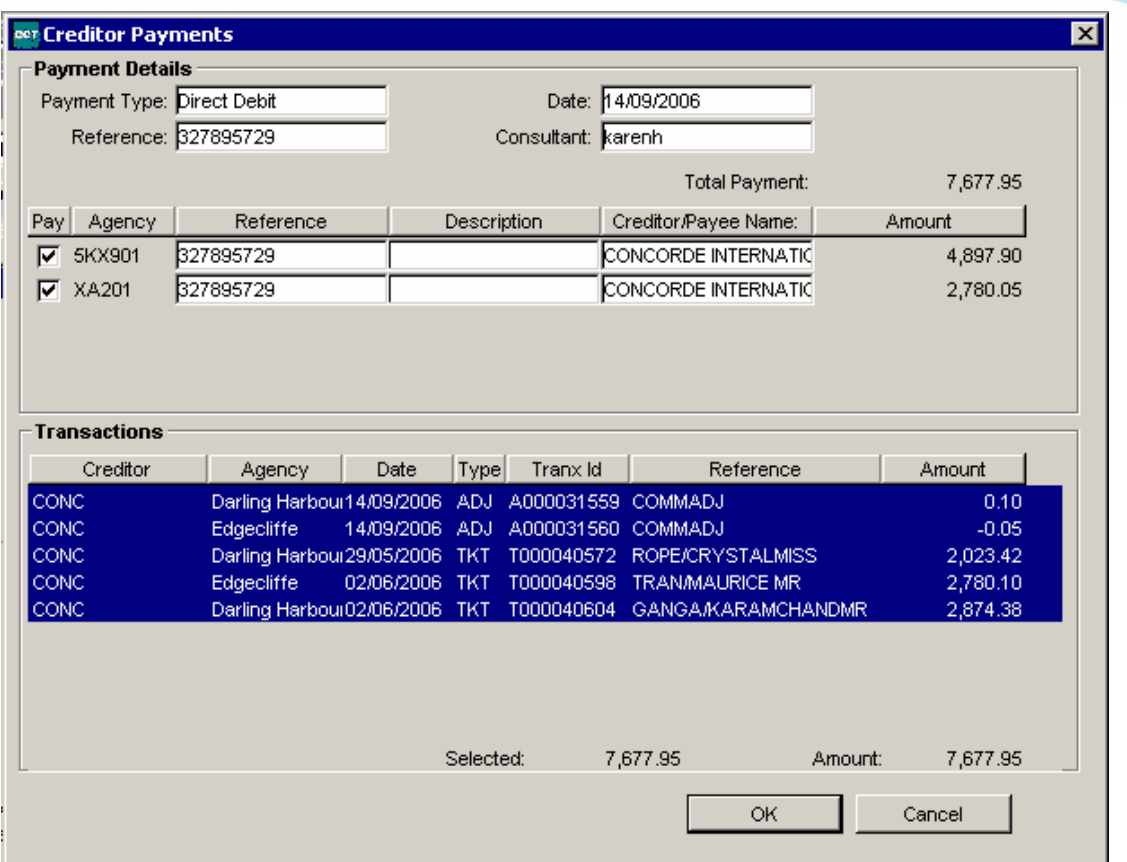

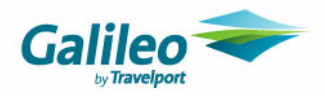

# **Cashbook Files**

The Cashbook Files include transactions from **all** branches, regardless of the individual users' access rights. Transactions are all already associated to the appropriate branch on transaction creation in the Trip, Debtor and Creditor Modules.

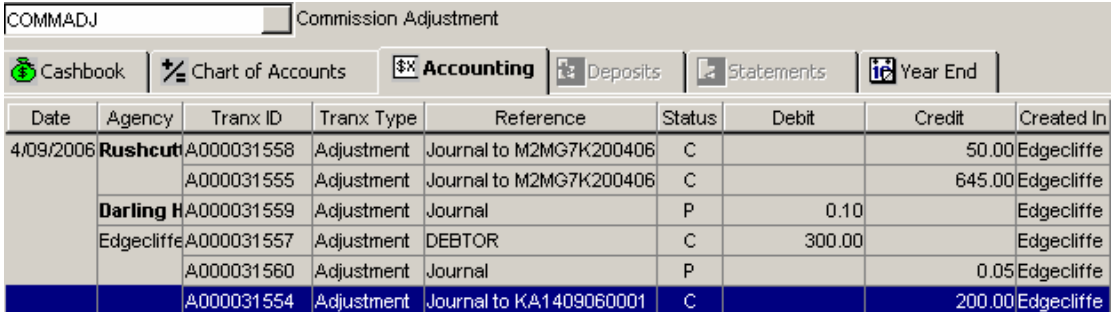

Subsequent transactions on the Cashbook file will require the Branch to be selected in the new transaction selection screen.

## **Cashbook Reporting**

### **Account Trial Balance Report by Branch**

The Transaction Branch Key dictates which branch subtotal all transactions will appear against on the Account Trial Balance (Reports/Cashbook/Account Trial Balance).

## **Account Trial Balance**

Printed 14/09/2006

Agencies: Darling Harbour, Edgecliffe, Rushcutters Bay

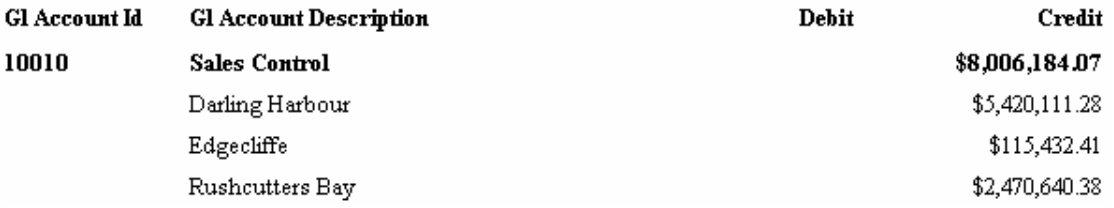

### **It is recommended that any transactions entered for a particular branch are balanced out with the appropriate branch transaction in the Cashbook file. This particularly applies to GST payments and Commission transfers.**

Please Note: The exceptions to this are transactions involving the Operating Bank account (if used in CCT Enterprise). Further information regarding use of the Operating Bank Account in CCT Enterprise can be found on the Galileo Support website.

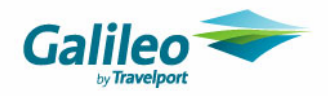

## **Inter-Branch Cashbook Transactions**

Selection of a branch is required for each Cashbook transaction. It is important to maintain the integrity of some cashbook reports that the transactions be entered with the originating branch in mind.

### **How do I enter a Dishonoured Cheque?**

A dishonoured cheque transaction should be entered as per the branch of the original receipt. Depending upon whether the receipt was as per the Trip Branch, adjusting entries (such as those found earlier in this document) may be necessary.

### **How do I enter an Adjustment?**

If an adjustment is required that involves more than one branch, the recommended transaction entry is to enter each adjustment per branch.

For example, when the GST In and GST Out accounts are reduced at the end of each GST period (as per the GST guides), there will be amounts to be transferred relating to almost all branches. In this instance, a series of adjustments would need to be made to each account for each branch.

Example:

The Total amount to be adjusted to the GST Out account for a period is \$121,087.93,

This would be confirmed by the GST Total Turnover Reports and Account Trial Balance for the period specified, as would the breakdown by branch.

Agencies: Darling Harbour, Edgecliffe, Rushcutters Bay

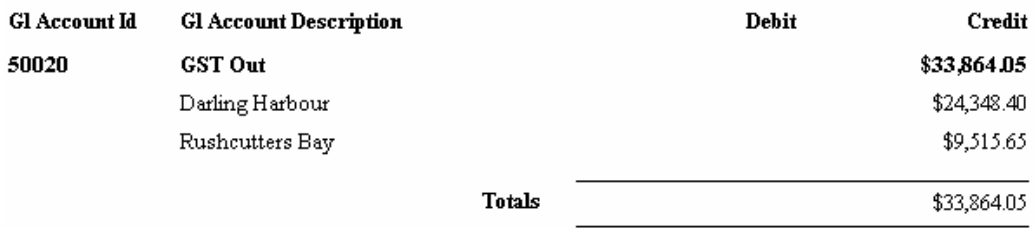

The adjustments for this period would be entered as per the following:

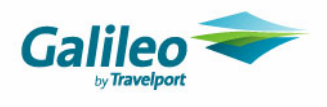

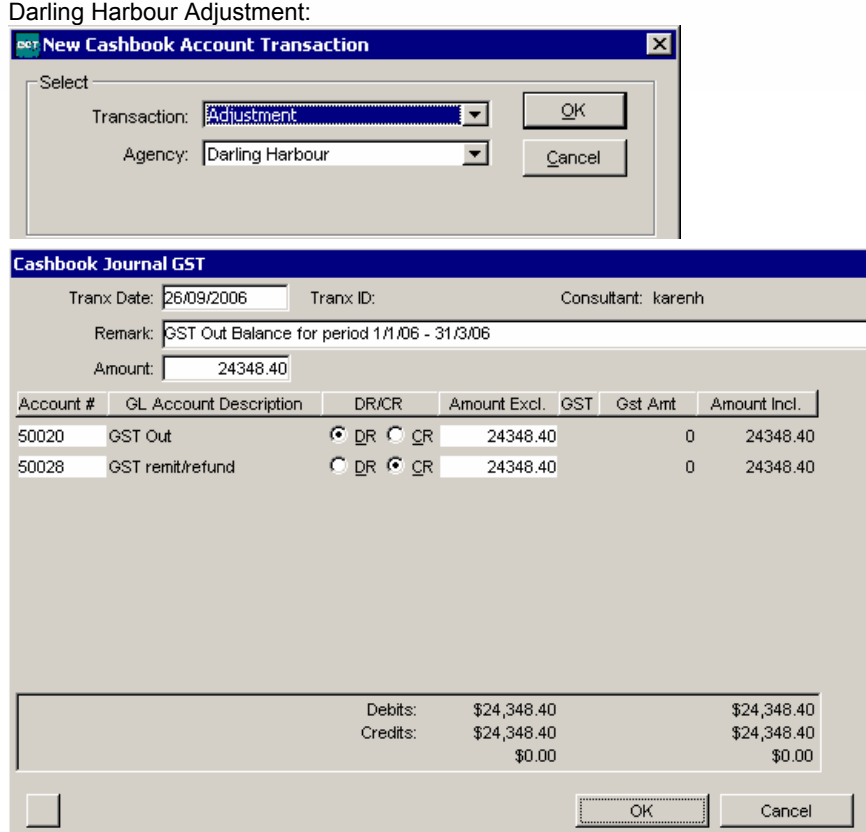

### Rushcutters Bay Adjustment:

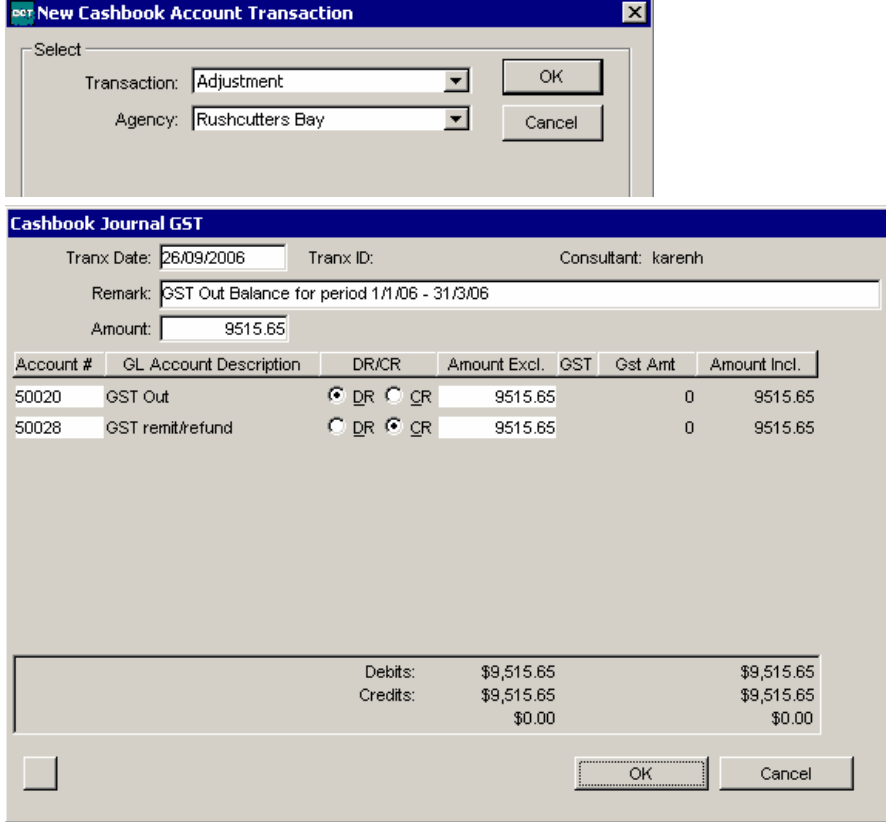

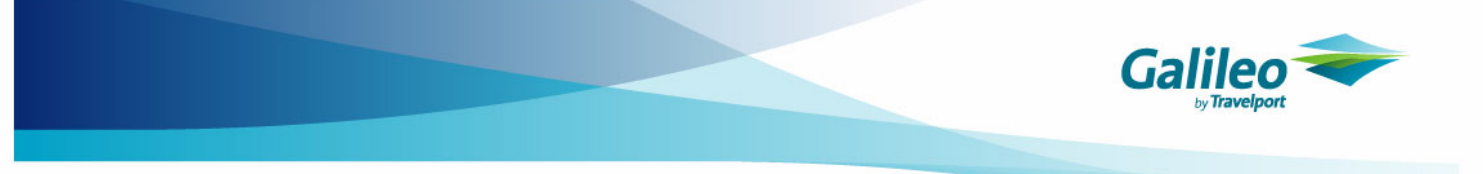

The total effect of these two adjustments would be to zero out the GST Out account for the appropriate amount per branch.

## **How do I enter a Miscellaneous Payment or Receipt?**

Miscellaneous Payments and Receipts should also be associated to the relevant branches to maintain the integrity of the accounts.

This means that when it is necessary to account for GST or Commission Transfers, multiple entries must be made to account per branch. The exception to this rule is when using the General Account, which is discussed in another document.

 $\overline{\alpha}$ 

Cancel

Example:

The Total amount to be transferred from the Trust account to the General account is \$10,000, where: \$5000 is Darling Harbour Commission \$3000 is Rushcutters Bay Commission \$2000 is Edgecliffe Commission

The Miscellaneous Payment entries made for this commission transfer would be:

Darling Harbour Commission:

Print

Reverse

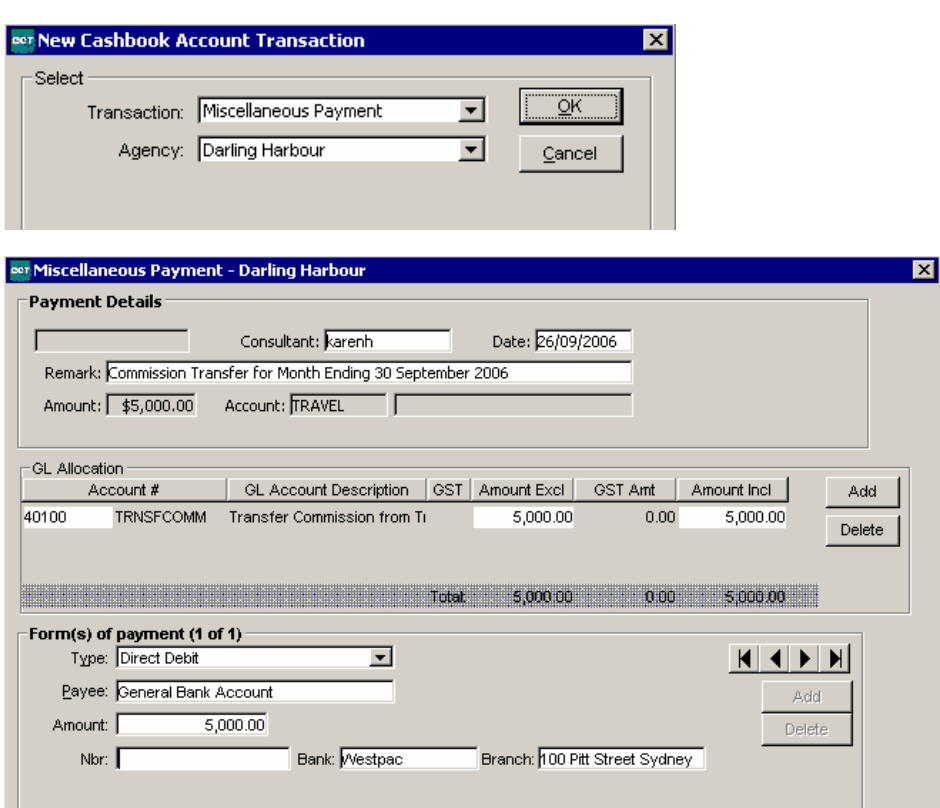

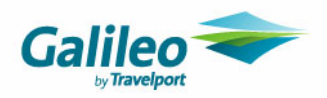

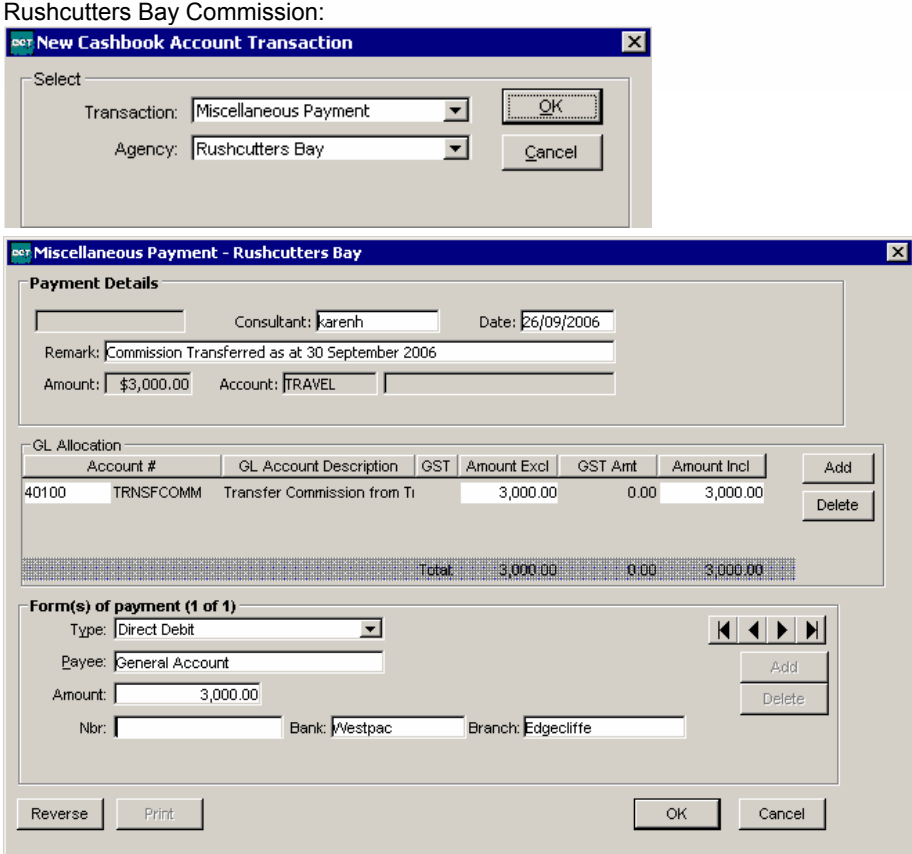

### Edgecliffe Commission:

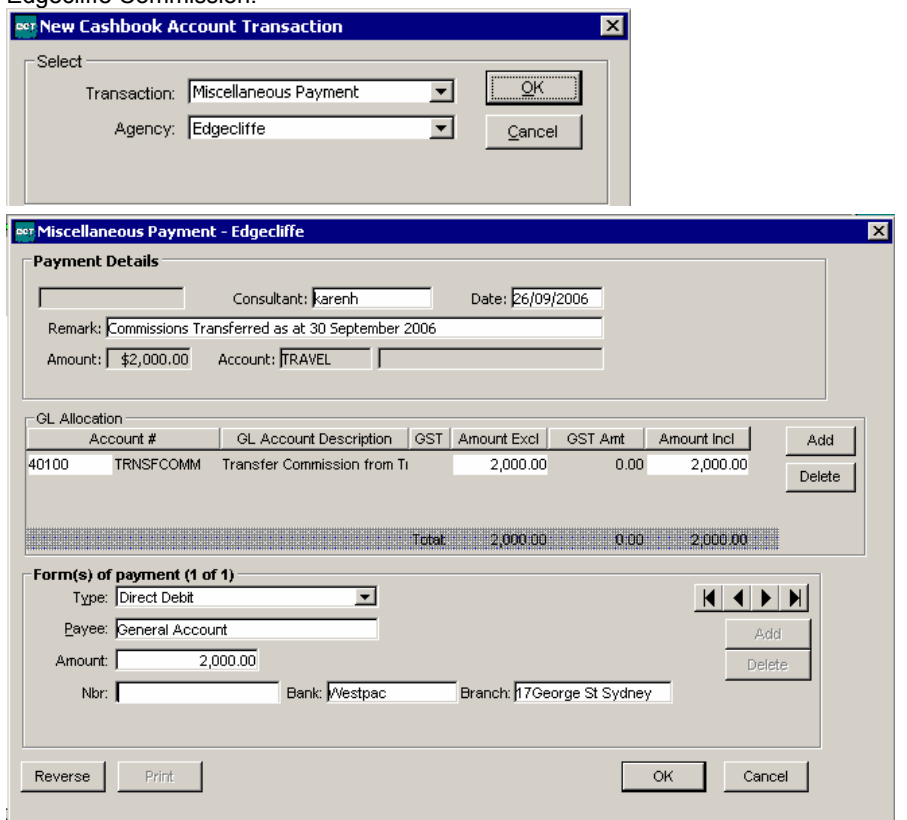

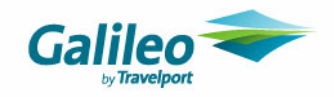

The accounting tab of the trust and the Transfer Commission account will now accurately reflect the commissions transferred for each branch.

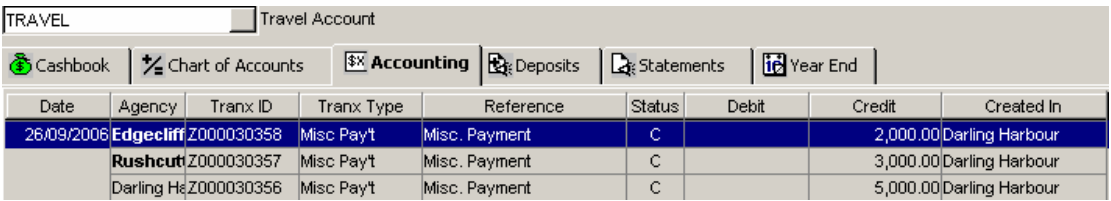

This will also be reflected in the Account Trial Balance.

Agencies: Darling Harbour, Edgecliffe, Rushcutters Bay

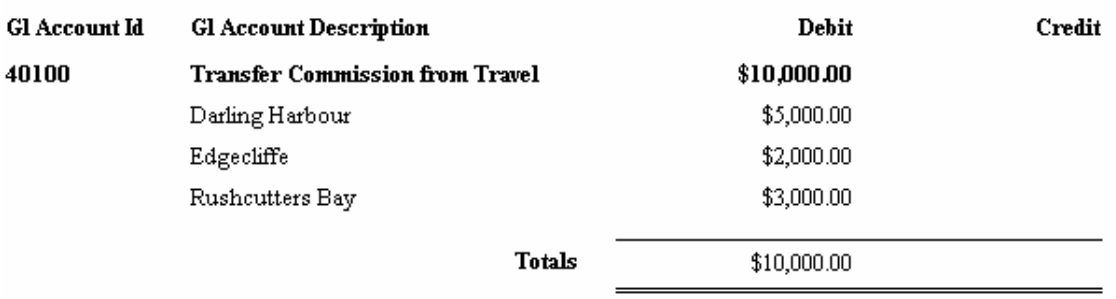

The entry to show the funds being receipted into the General bank account is discussed in a separate document.

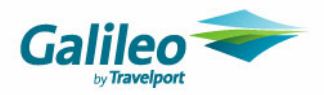

# **APPENDIX A**

# **Setting up Cashbook Accounts for Branch Adjustments**

In the example below, there are 3 branches – Darling Harbour, Rushcutters Bay and Edgecliffe.

If adjustments are to be made between branches (due to monies taken for other branches, etc) it is necessary to set up a series of suspense accounts to enable the entries to be made.

As per our example above, with 3 branches, there is the possibility that there will be monies taken between:

- Darling Harbour and Rushcutters Bay
- Rushcutters Bay and Edgecliffe
- Darling Harbour and Edgecliffe

Therefore, to account for this, the cashbook setup could be Cashbook accounts, being:

- Darling Harbour/Rushcutters Bay Transfers
- Darling Harbour/Edgecliffe Transfers
- Rushcutters Bay/Edgecliffe Transfers
- The example below will look at the three cashbook account setup.

### **Step 1: Create Cashbook Accounts**

Click on New – Select Cashbook.

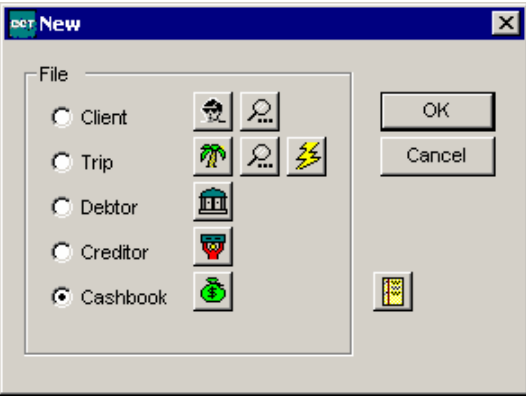

Enter cashbook details – the details below are suggested setup only.

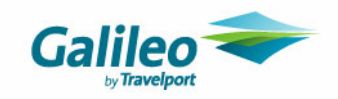

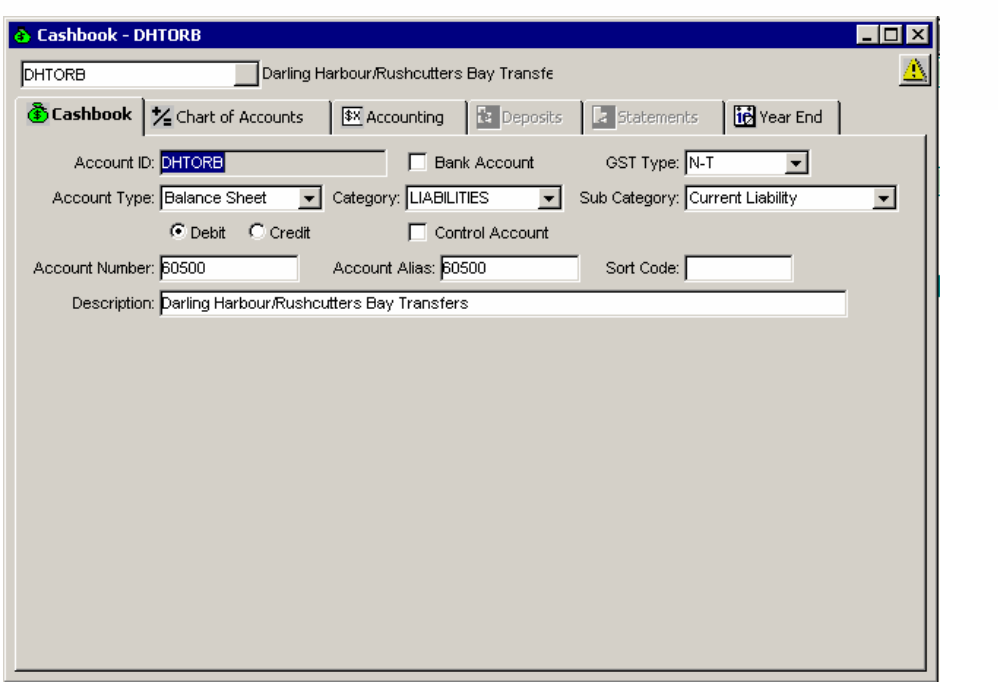

The Suspense account number series (60000's) are recommended.

Set up an account for each:

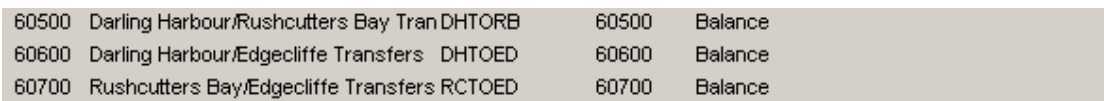

These cashbook accounts can now be used to record the monies required to be 'exchanged' between branches – even if only for accounting records.

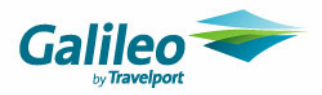

# **APPENDIX B**

# **Clearing Cashbook Branch Transfer Accounts**

Earlier in this document, the use of adjustments to cashbook accounts to prevent branch mismatching was discussed. If the methods discussed are used, these accounts will need to be 'cleared' periodically (at the very least, prior to month end).

Transactions posted to these accounts are all already associated to the appropriate branch on transaction creation in the Trip, Debtor and Creditor Modules.

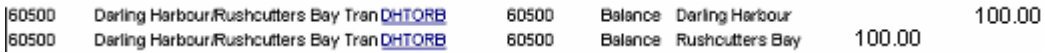

To clear these accounts, the following entries can be made:

A Miscellaneous Payment coded to Darling Harbour:

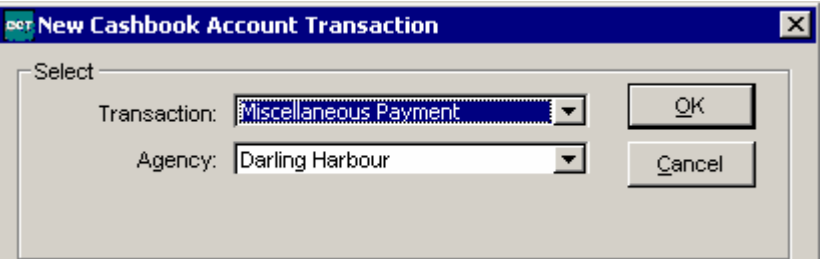

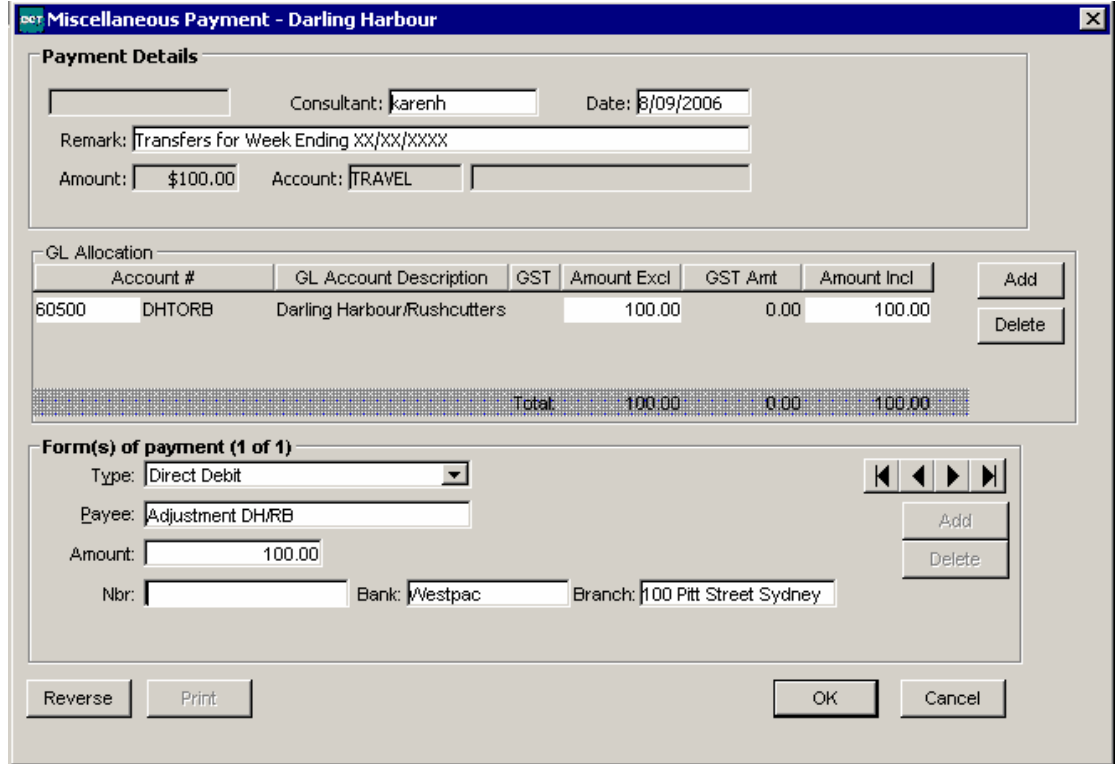

This would Credit the Bank (Travel) and Debit the transfer account.

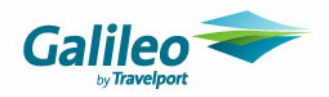

A Miscellaneous Receipt coded to Rushcutters Bay:

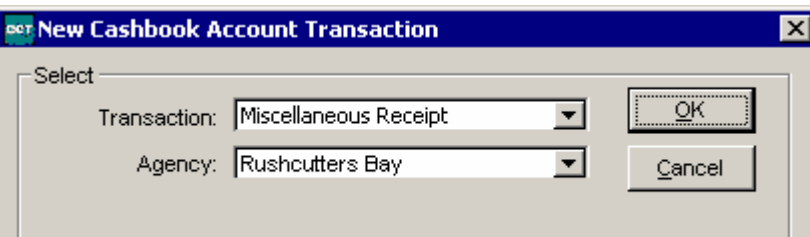

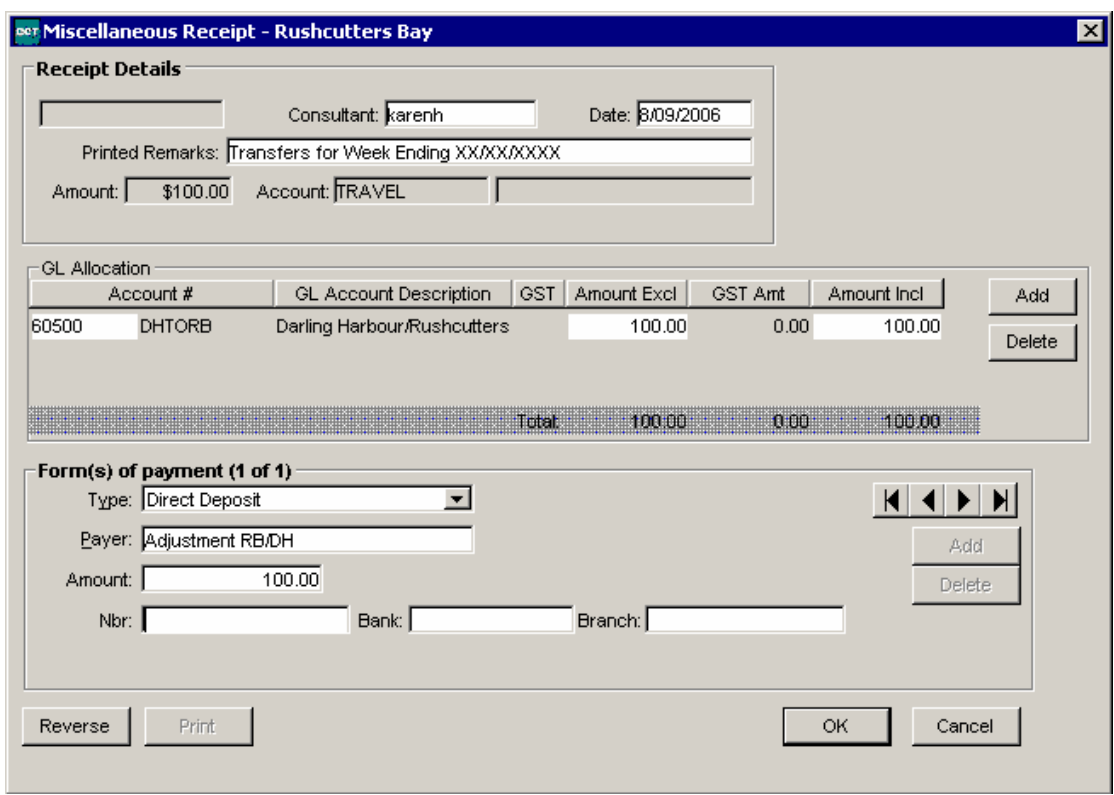

This would Debit the Bank (Travel) and Credit the transfer account.

The net effect of this would be the appropriate increase or decrease in bank account funds per branch and the transfer accounts would be left with a nil balance.

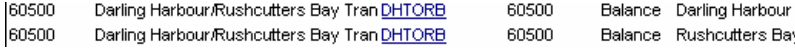